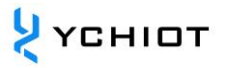

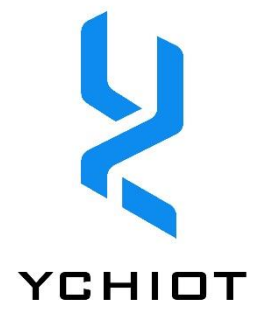

# **UWB Mini3sPlus User Manual V1.5**

# directory

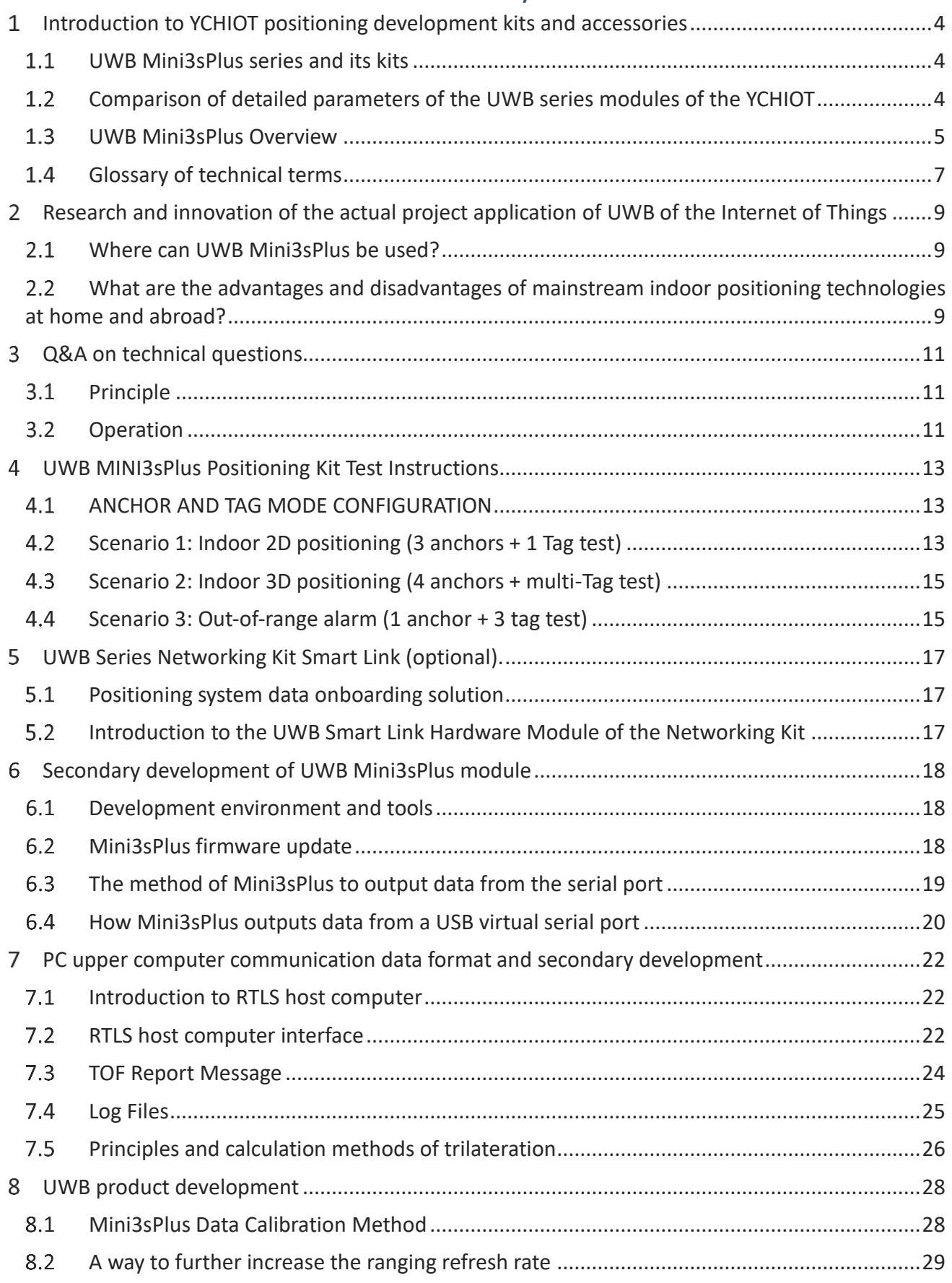

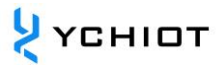

#### **YCHIOT UWB Mini3sPlus User Manual V1.5**

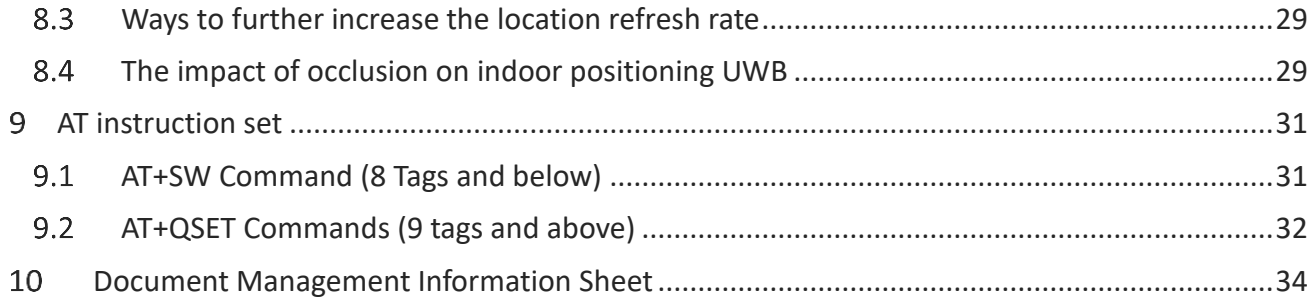

# <span id="page-3-0"></span>**Introduction to YCHIOT positioning development kits and accessories**

### <span id="page-3-1"></span>**UWB Mini3sPlus series and its kits**

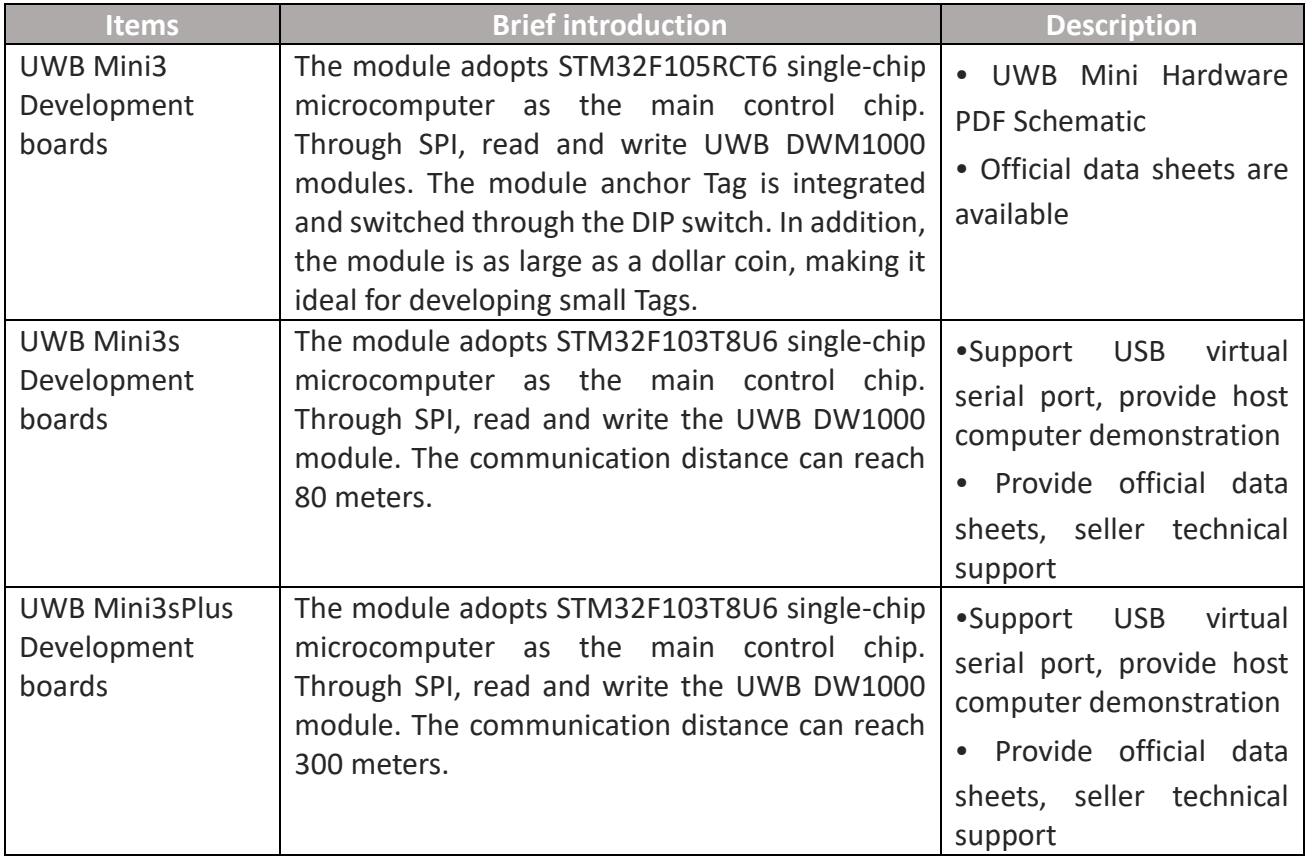

# <span id="page-3-2"></span>**Comparison of detailed parameters of the UWB series modules of the YCHIOT**

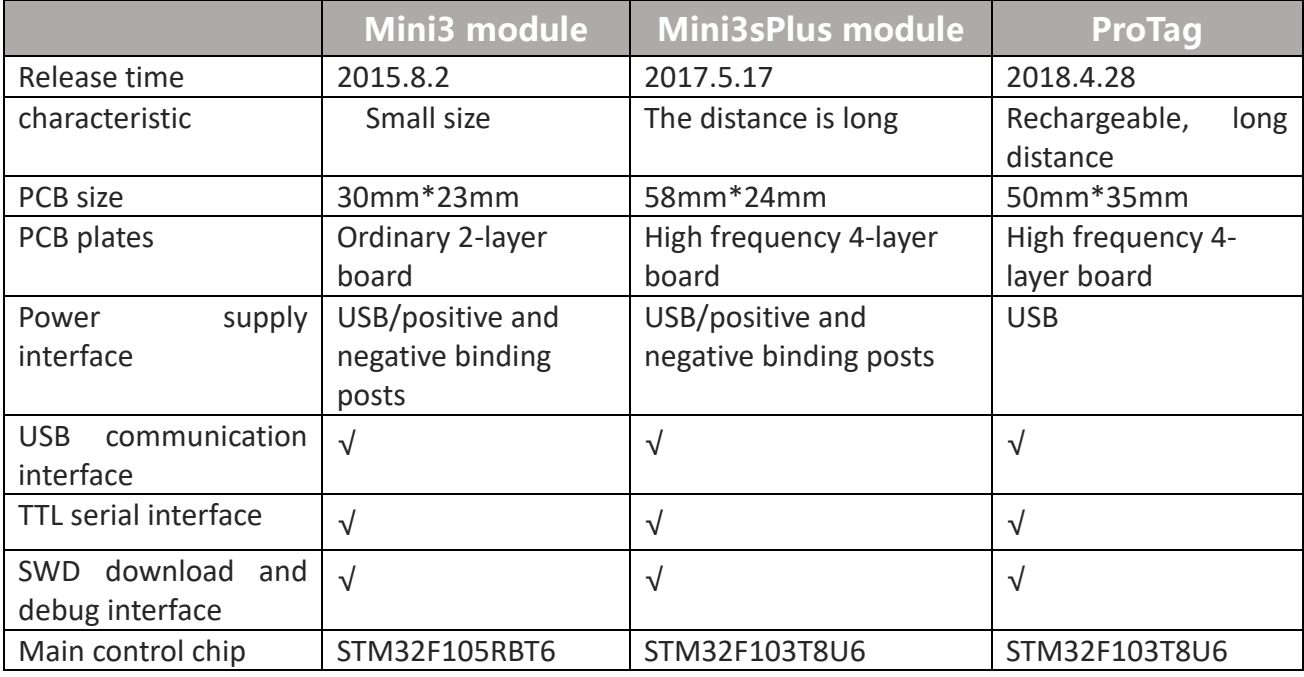

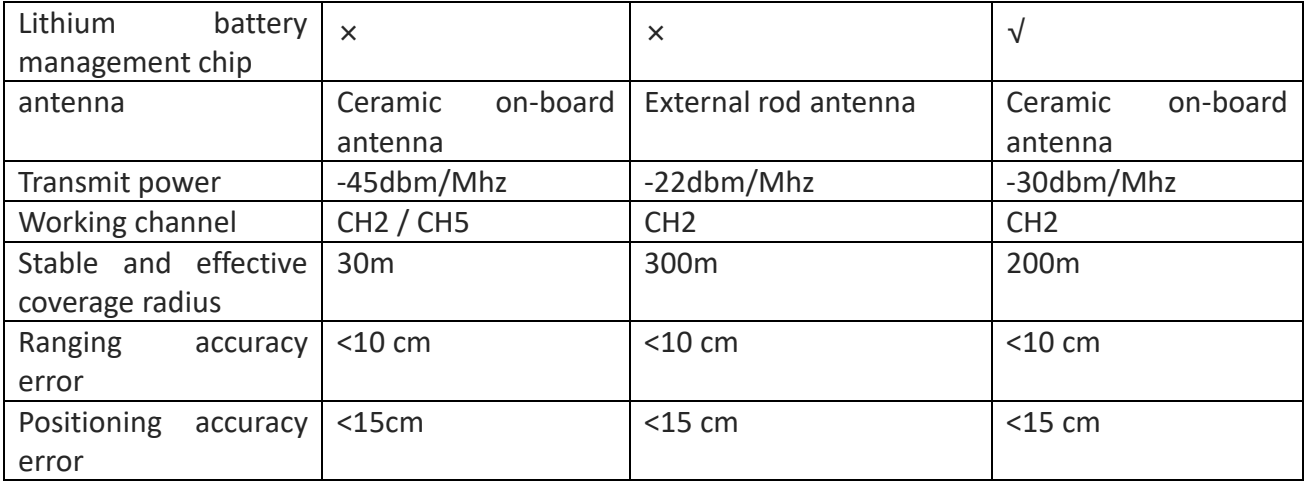

#### <span id="page-4-0"></span>**UWB Mini3sPlus Overview**

### **UWB Mini3sPlus Overview**

The UWB Mini3sPlus module uses STM32F103T8U6 microcontroller as the main control chip. Peripheral circuits include: DW1000 chip, power module, LED indication module, reset circuit, etc. The module can be used both as a anchor and as a tag, switching via USB commands.

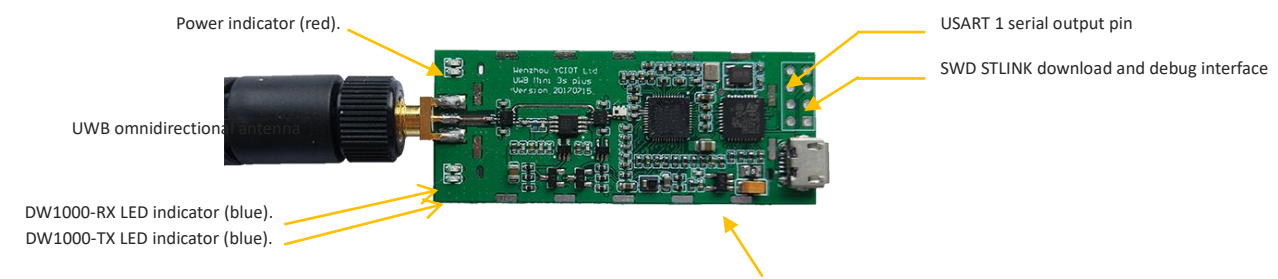

**Figure 13.1 Front view of UWB Mini3SPlays** ripple **Ditra-low** ripple LDOs

### **Hardware parameters**

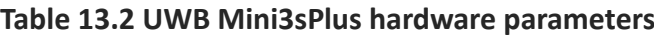

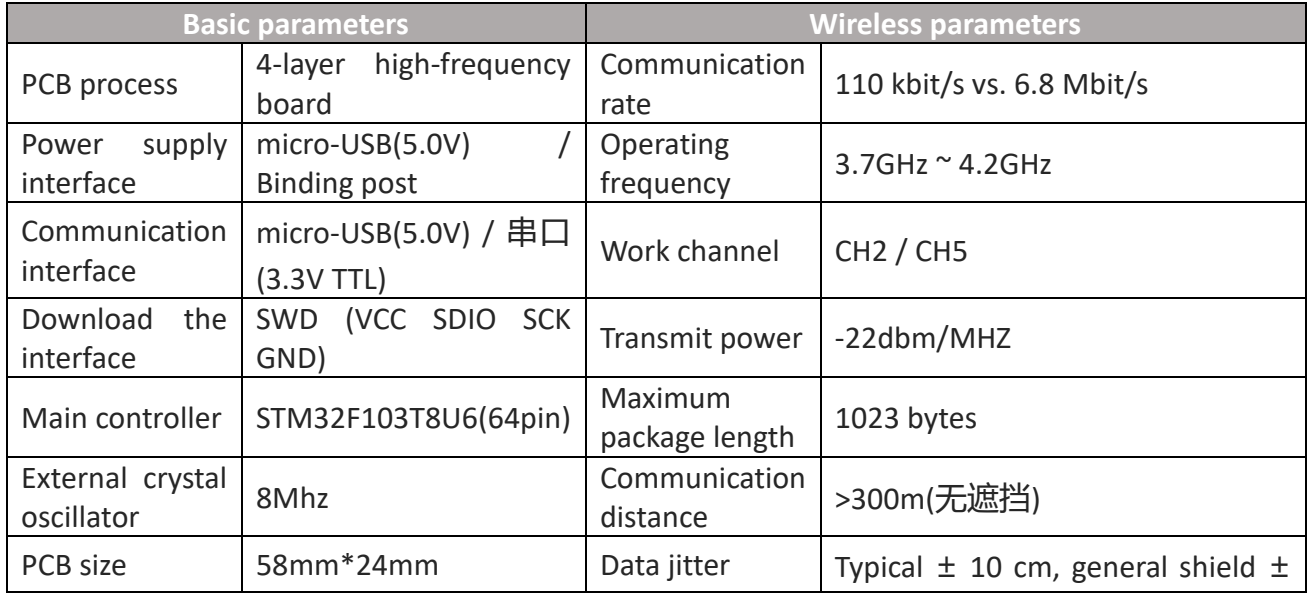

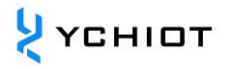

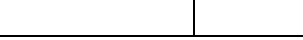

30 cm

### **1.3.3 IO allocation**

#### **Table 13.3 R&D series UWB positioning module hardware IO port distribution**

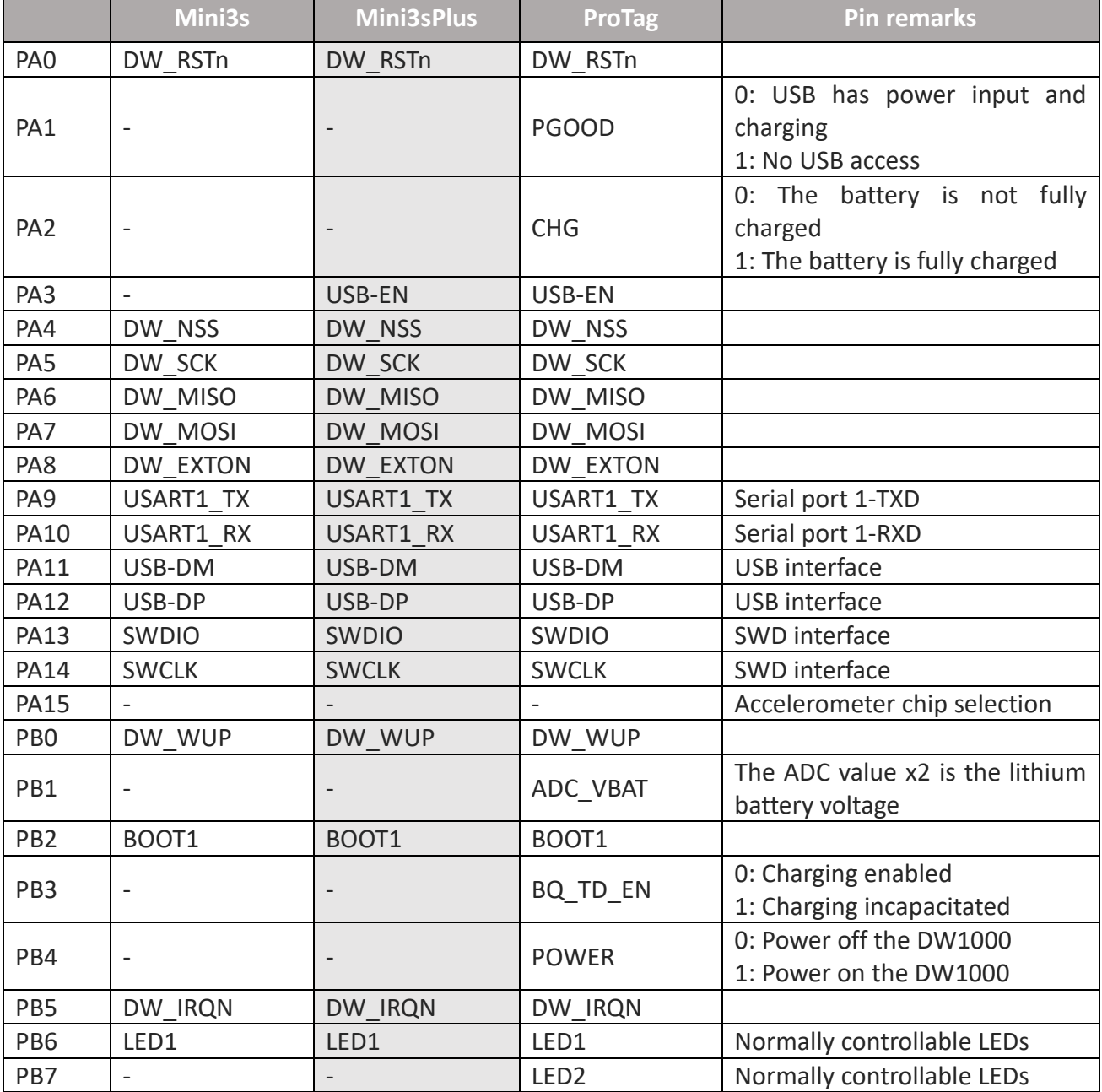

#### **Supported UWB Bands**

UWB transmit power is less than WIFI and there should be no personal injury. The Mini3sPlus works on Channel 2 to maximize performance.

**Table 1.34 UWB IEEE802.15.4-2011 DWM1000 supported UWB channels**

| UWB channel        | <b>Center Frequency (MHz)</b> | <b>Frequency Band (MHz)</b> Bandwidth (MHz) |             |
|--------------------|-------------------------------|---------------------------------------------|-------------|
| <b>UWB Channel</b> | <b>Centre Frequency</b>       | <b>Band</b>                                 | / Bandwidth |
|                    | 3494.4                        | $3244.8 - 3744$                             | 499.2       |

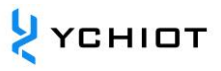

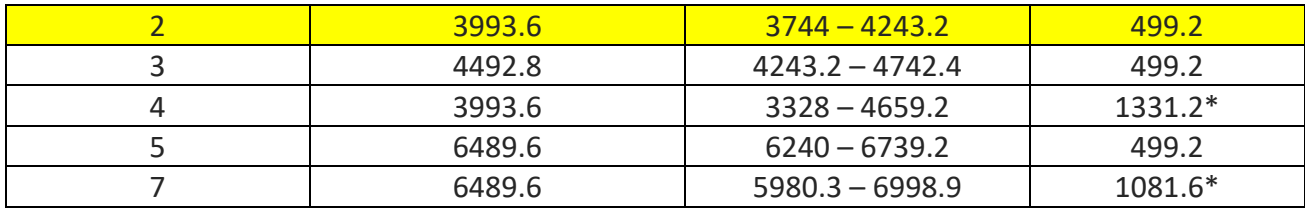

Note: The maximum receive bandwidth of the DWM1000 is about 900MHz

#### **Channel 2 Test**

The antenna of the UWB Mini3sPlus was connected to the spectrum analyzer FSL6 (Rohde & Schwarz), and the center frequency of Channel 2 was measured to be 4 GHz, with a maximum gain of -23.12dBm as shown in the figure below.

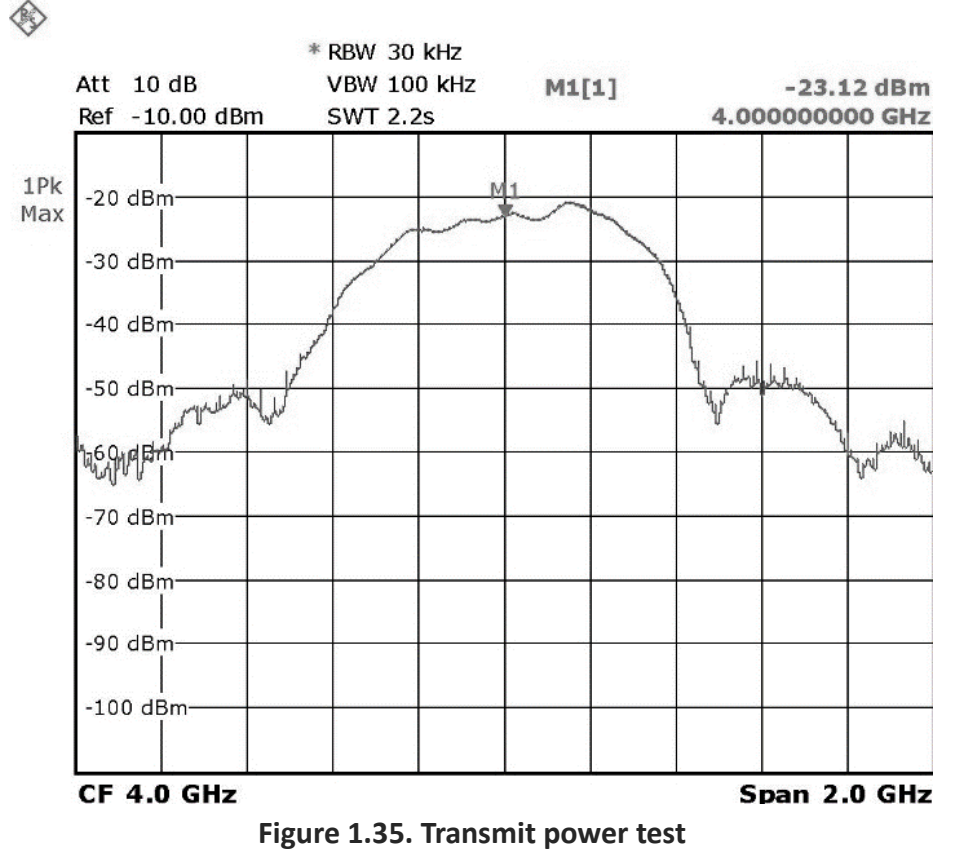

### <span id="page-6-0"></span>**Glossary of technical terms**

#### **Table 1.4 Abbreviations of technical terms**

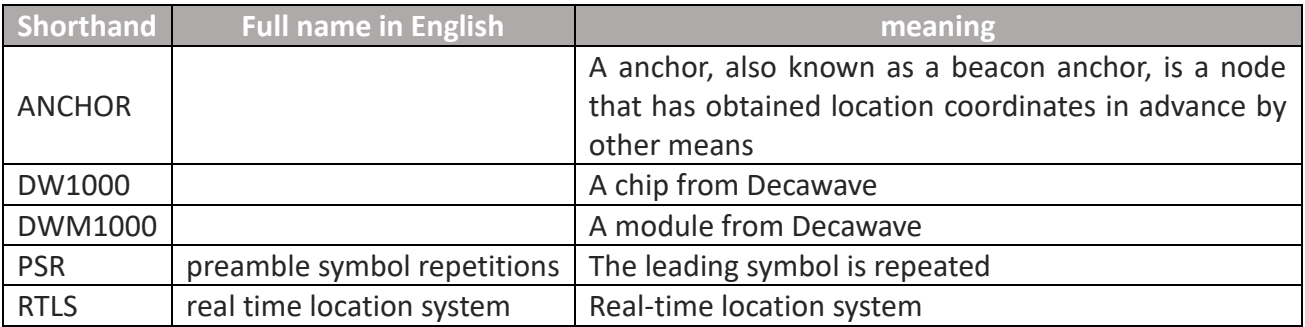

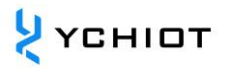

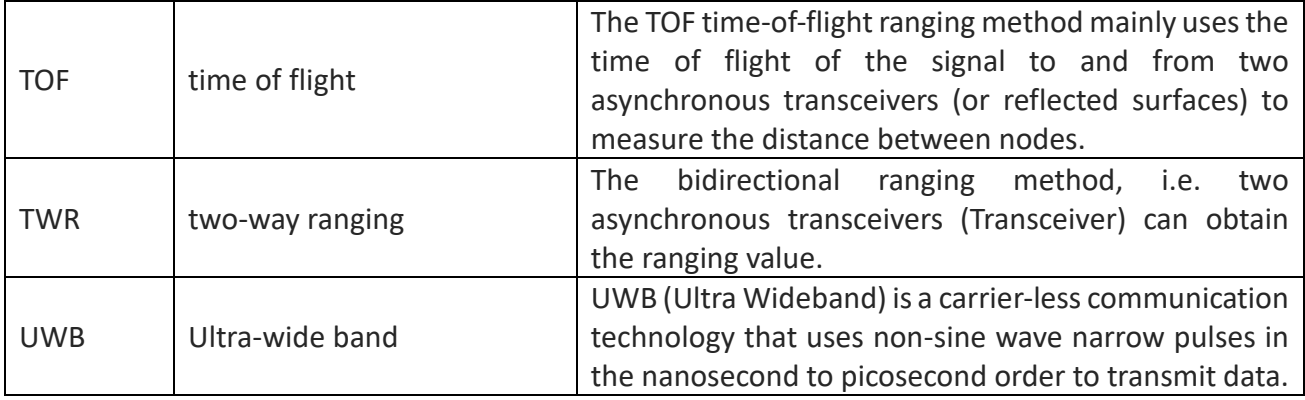

# <span id="page-8-0"></span>**Research and innovation of the actual project application of UWB of the Internet of Things**

### <span id="page-8-1"></span>**Where can UWB Mini3sPlus be used?**

According to the needs provided by customers and the actual application situation, after a series of technical return visits, UWB Mini3 indoor positioning products have been applied in the following application scenarios: such as airport halls, exhibition halls, warehouses, supermarkets, libraries, underground parking lots, mines and other environments. The specific scenarios are as follows:

- smart luggage, smart stroller;
- factory container and cargo positioning;
- Help visitors find the appropriate attractions and public facilities in the playground;
- supermarket personnel positioning;
- Helping visitors to understand exhibits and view exhibitions more effectively in museums;
- <span id="page-8-2"></span>• Positioning of mine personnel and the working condition of the roadheader;

# **What are the advantages and disadvantages of mainstream indoor positioning technologies at home and abroad?**

In recent years, some technology giants, including Google, Microsoft, Apple, Broadcom, etc., as well as some world-famous universities, have been researching indoor positioning technology. According to the research and investigation of domestic and foreign literature, Bluetooth, wireless radio frequency, etc., have been widely used in indoor positioning in offices, homes, factories and other scenarios. The advantages and disadvantages of mainstream indoor positioning technologies at home and abroad are shown in the following table:

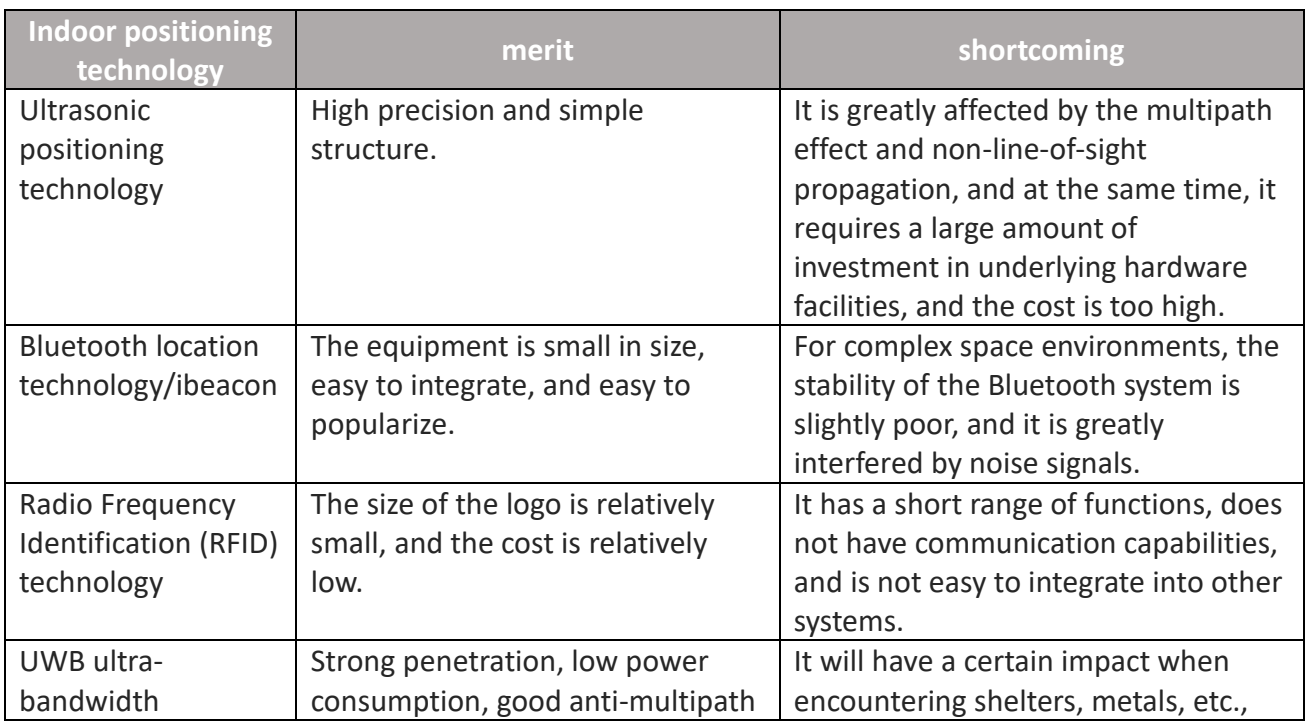

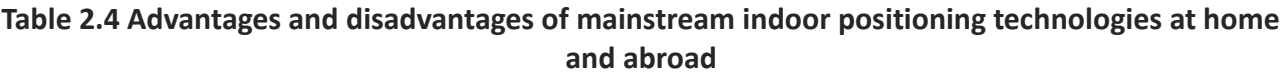

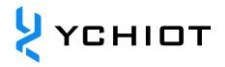

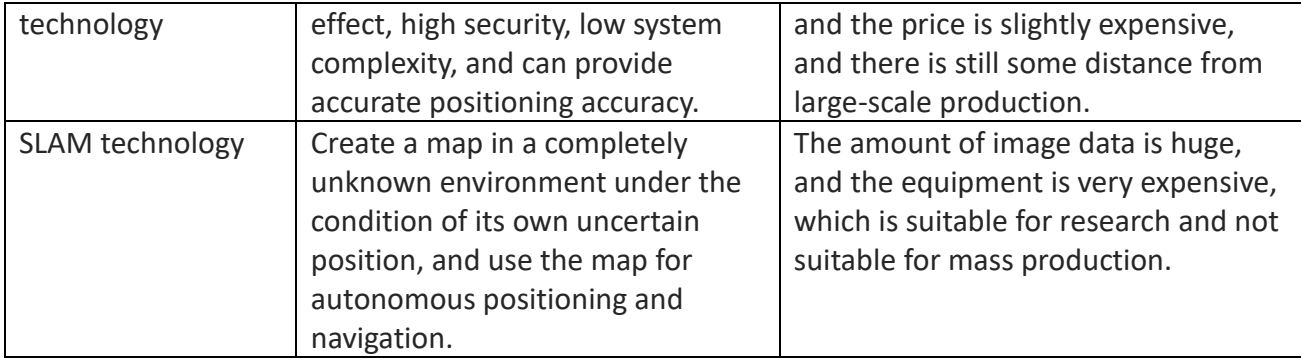

# **Q&A on technical questions**

# <span id="page-10-1"></span><span id="page-10-0"></span>**3.1 Principle**

### **What is the ranging principle of UWB?**

In the two-way-time of flight (TW-TOF) method, each module generates an independent timestamp from the start-up. Module A's transmitter transmits a request pulse signal at T a1 on its timestamp, and module B transmits a responsive signal at Tb2, which is received by module A at its own timestamp Ta2. At one time, it was possible to calculate the flight time of the pulse signal between the two modules, and thus determine the flight distance S.

S=Cx[(Ta2-Ta1)-(Tb2-Tb1)]/2 (C is the speed of light)

### **Book 3.1.2 How does UWB positioning work?**

- 1) Distance = Speed of light \* Time difference / 2;XY plane, 3 circles, able to determine a point;
- <span id="page-10-2"></span>2) XYZ space, 4 circles, able to determine a spatial point;

# **3.2 Operation**

### **Can this module measure distance through walls?**

Answer: Penetrating the wall will cause signal blockage, resulting in ranging failure. This is determined by the principle of UWB positioning. Small obstacles, such as tables and chairs, do not have a great impact on the accuracy of positioning.

# **Precautions for the installation of this module**

- The UWB module module is at least 1m away from obstacles such as walls, tables, shelves, and metal cabinets. Otherwise, the positioning data will be affected, resulting in inaccurate ranging results;
- Try not to get obscured around the antenna. When the user is making a standard measurement, please place the anchor on a tripod **and be more than 1.5 meters away from the ground**
- During the test, please screw the antenna on to ensure the best performance of the module;
- If customers need signal through the wall for ranging, they can purchase the Mini3sPlus module, which adds RF power amplifier circuit to ensure that the signal stably passes through the wall;

# **Why does the anchor heat up when in use?**

A: There will be a fever, which is normal. However, it will not burn out the module, so please feel free to use it.

# **Can the mini-map of the host computer be customized?**

A: It can be customized, PNG format import is supported, and it can be drawn with Microsoft Office

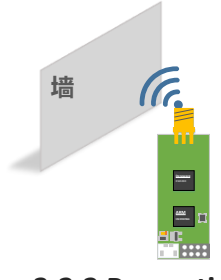

**Figure 3.2.2 Precautions for installing anchor Tags**

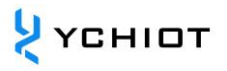

Visio .

### **TOF and TDOF are the main sources of error**

- 1) Signal impairment. The ranging information for indoor positioning is based on the assumption that the distance is measured in the case of line-of-sight, and if there is non-line-of-sight, such as an obstacle in the middle or through reflection, it will cause the reception time to become longer, and the measured distance will become larger.
- 2) The anchor coordinates are incorrect. The coordinates of the tag are relative to the coordinates of the anchor Anchor, if the coordinates of the anchor itself are wrong, then our positioning data is meaningless.
- 3) Clock synchronization error. Each anchor will have a slight gap in their clocks, but if the gap is 1ns, there will be an error of 30 centimeters, so if we can synchronize the time of all anchors in the system, we can further improve the positioning accuracy.

# <span id="page-12-0"></span>**UWB MINI3sPlus Positioning Kit Test Instructions**

The UWB Mini3sPlus positioning system consists of at least four UWB Mini3sPlus modules, i.e. 3 anchors + 1 tags. After that, tags and anchors can be purchased to realize the expansion of the Tags and number of the system, and the DEMO can support up to 4 anchors + 8 tags. However, this does not mean that this system can only support a maximum of 8 tags, and through custom development, it can support tens of thousands of tags.

# <span id="page-12-1"></span>**4.1 ANCHOR AND TAG MODE CONFIGURATION**

The mode configuration has been set at the factory, if there are no special circumstances, there is no need to change, the module can be tested at hand, and this step can be skipped.

For users who purchase 8 tags and below, the product supports AT+SW commands, [see Chapter 9.1](#page-30-1)  [for details](#page-30-1)

For users who purchase 9 tags and above, the product supports AT+QSET commands, [see Chapter 9.2](#page-31-0)  [for details](#page-31-0)

# <span id="page-12-2"></span>**Scenario 1: Indoor 2D positioning (3 anchors + 1 Tag test)**

#### 1) Hardware platform construction

- 2) Install the virtual serial port driver. See Section 6.4 of this section;
- 3) The A0 anchor is directly connected to USB;
- 4) Open the host computer software DecaRangeRTLS .exe, if it appears as shown in Figure 4.2.2, there may be the following reasons:
	- The installation of the virtual serial port driver failed, and the software could not find COMx;
	- The USB cable is not connected to the hardware, the Micro-USB cable does not support communication, or a damaged Micro-USB cable is used USB

Note 1: Most Win7 users can not open the host computer, but you can see the DecaRangeRTLS .exe background process, encounter this problem (currently unable to solve the problem), please try on another computer;

Note 2: Some high-resolution screen users (2K screen or 4K screen users) will have the problem of incomplete text display on the host computer, and can be displayed by adjusting the separator;

- 5) All tags are powered by power banks;
- 6) A1/A2 anchor is powered by power bank;

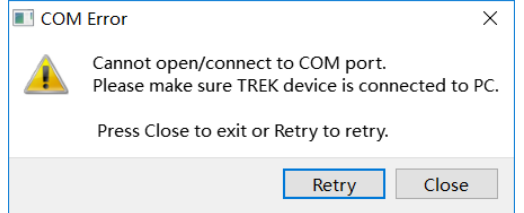

**Figure 4.2.2 The host computer cannot communicate**

7) Precautions for product placement

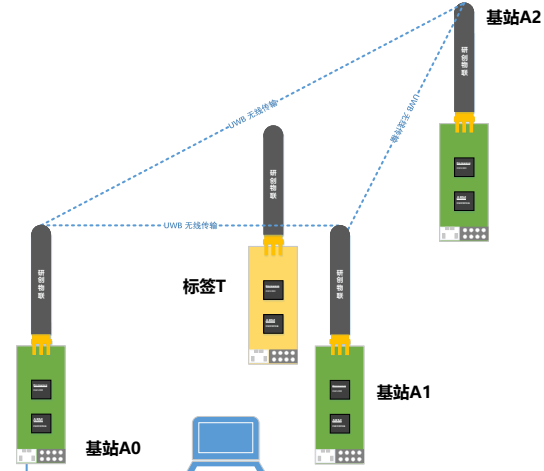

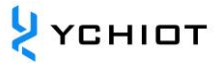

The placement of anchors and tags directly affects the accuracy of ranging, and directly affects the accuracy and precision of positioning. Here are a few common placement mistakes:

- Place the module near the metal. Whether it is a built-in ceramic antenna or an external rod antenna, the antenna signal will be directly absorbed by the metal when it encounters it
- Placing the module flat on the table, sticking the module to the wall, and holding the antenna in your hand will affect the beam of the UWB antenna and cause a certain multipath effect

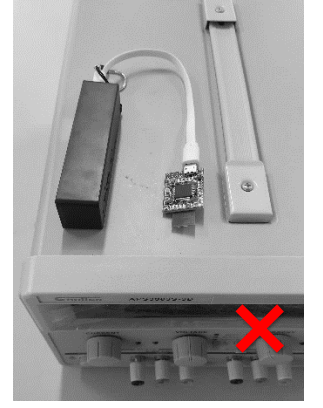

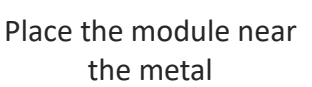

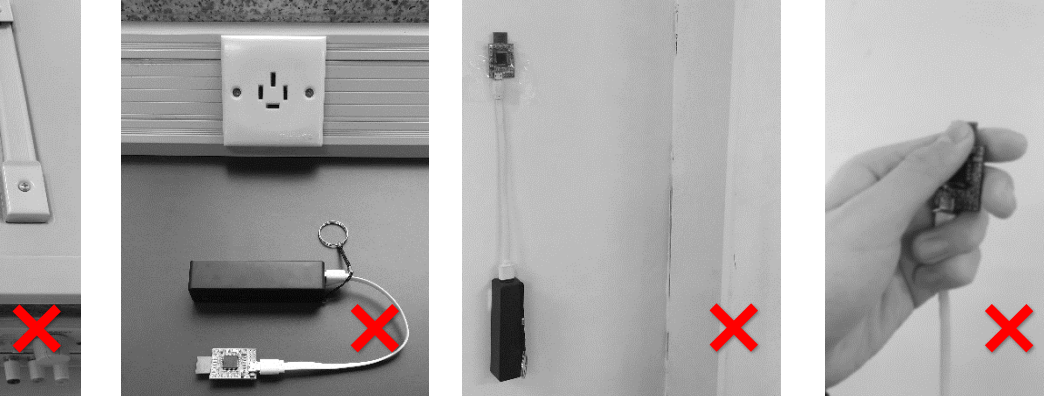

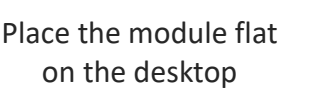

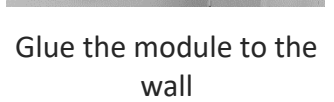

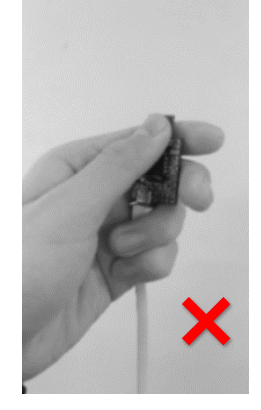

Hold the antenna in your hand

The correct installation method is shown in the figure below:

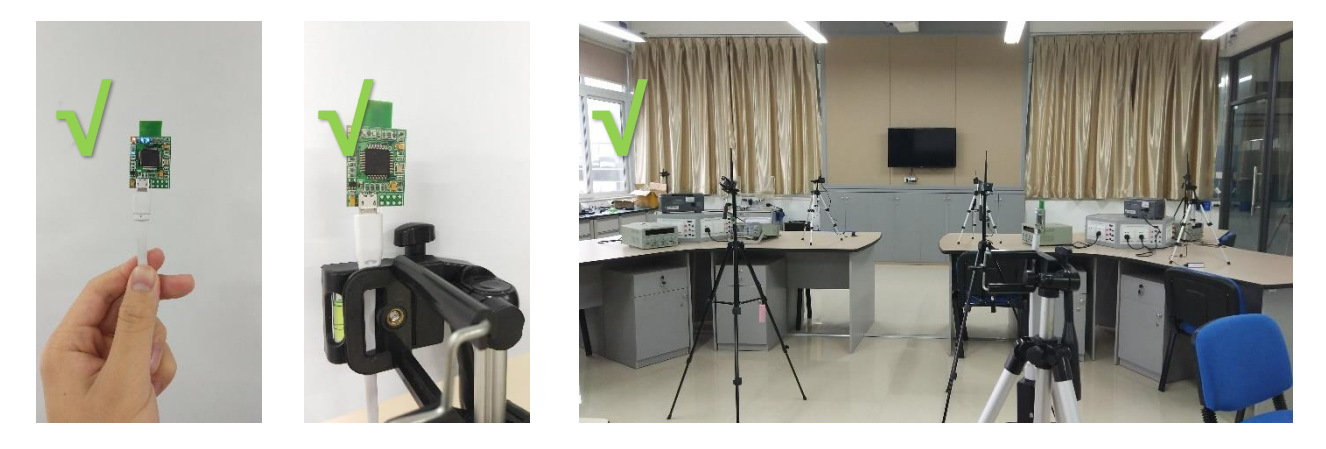

- 8) Operating software DecaRangeRTLS
	- In the Settings option, check Tracking/Navigation Mode (checked by default).
	- Turn on the host computer, and the distance data in the Tag / Anchor Tables has begun to jump, indicating that the ranging has begun.
	- In the anchor table in the upper left corner, select Anchor ID  $0/1/2$ , and enter the XYZ relative coordinates of the anchor according to the actual anchor placement. Generally speaking, we set A0 to (0,0,1.5), which means that the height of A0 is 1.5m. By default, A0, A1, and A2 are at the same height in the software, so these three anchors need to be at the same height when they are placed.
	- When the anchor coordinates are successfully set, the coordinates can be solved (the equation has a solution for the real root), otherwise the coordinates of the Tag will not be displayed

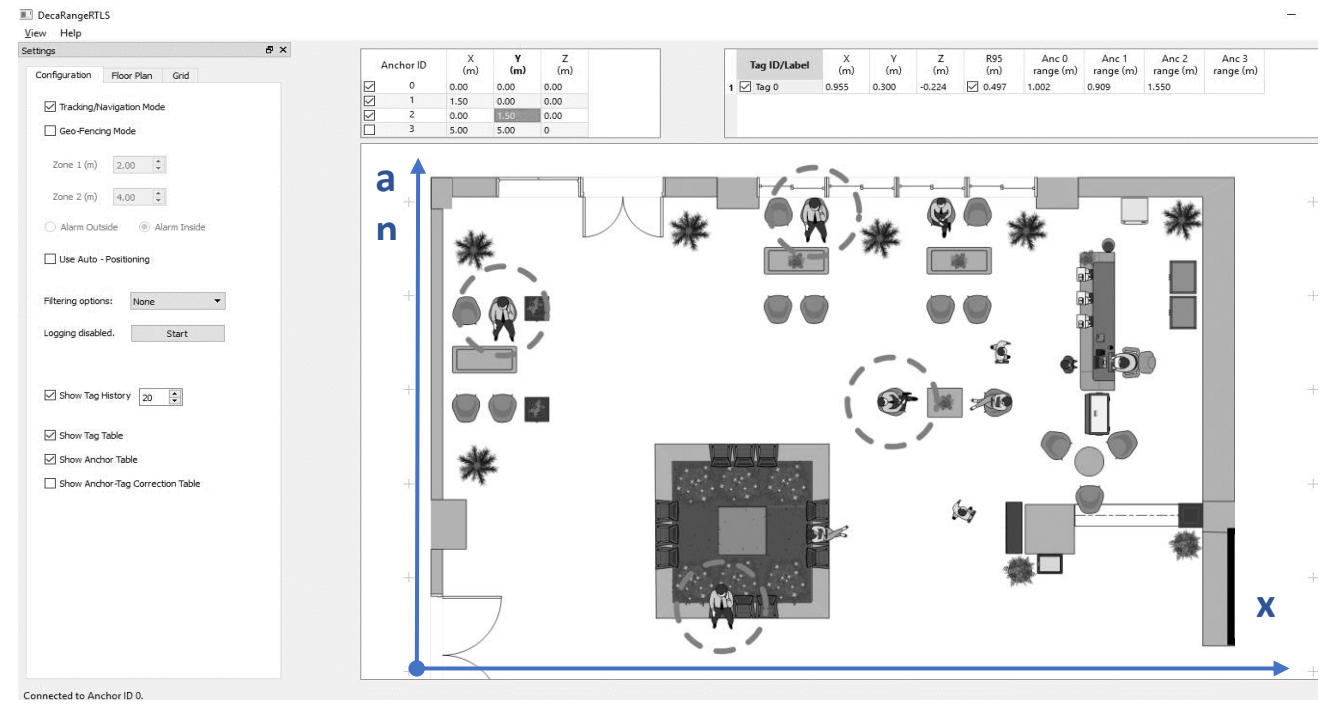

**Figure 4.2.7 Screenshot and use of PC-RTLS presentation software**

# <span id="page-14-0"></span>**Scenario 2: Indoor 3D positioning (4 anchors + multi-Tag test)**

- 1) For a larger positioning system, it is best to need four anchors. In order to obtain good z-axis accuracy, for the case of 4 anchors, it is best to place A3 at a height of 1 m or 0.5 m higher than A0/A1/A2, A0/A1/A2 is in the same plane, and in addition, the distance fitting described in Chapter 8 needs to be completed. In the case of no obstruction, better results can be obtained.
- 2) The procedure is the same as in Section 4.2.

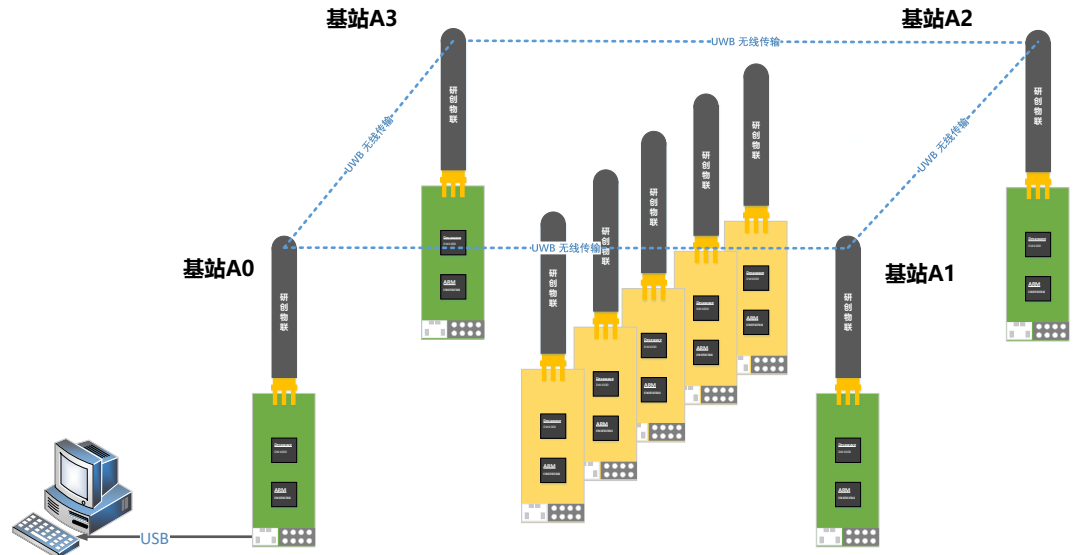

**Figure 4.3.1 Schematic diagram of positioning 4 anchor + multi-Tag hardware platform**

### <span id="page-14-1"></span>**Scenario 3: Out-of-range alarm (1 anchor + 3 tag test)**

- 1) hardware networking;
- 2) Install the virtual serial port driver (same as above);

YCHIOT

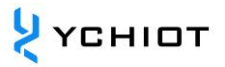

- 3) A0 Connect to a computer via USB (same as above);
- 4) Open the host computer software DecaRangeRTLS .exe (ibid.).
- 5) All tags are powered by a power bank; Note: If there is only 1 tag (1 anchor 1 tag), you can also test in this mode. Anchor A0 must be present.
- 6) Operating software: Set to Geo-Fencing Mode

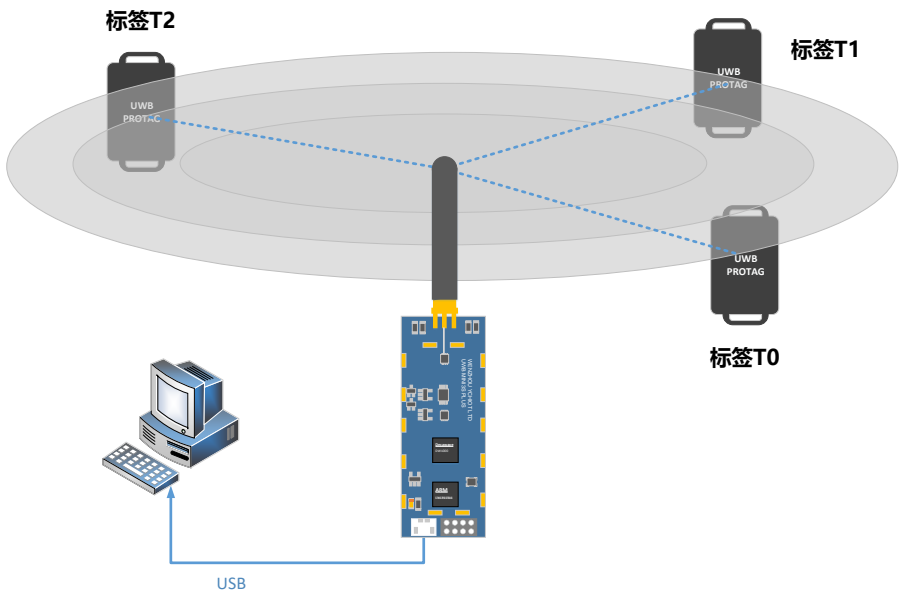

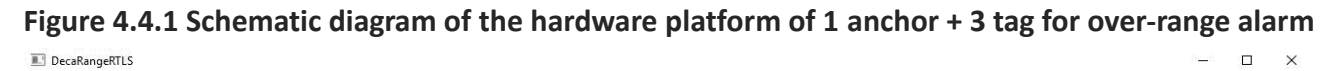

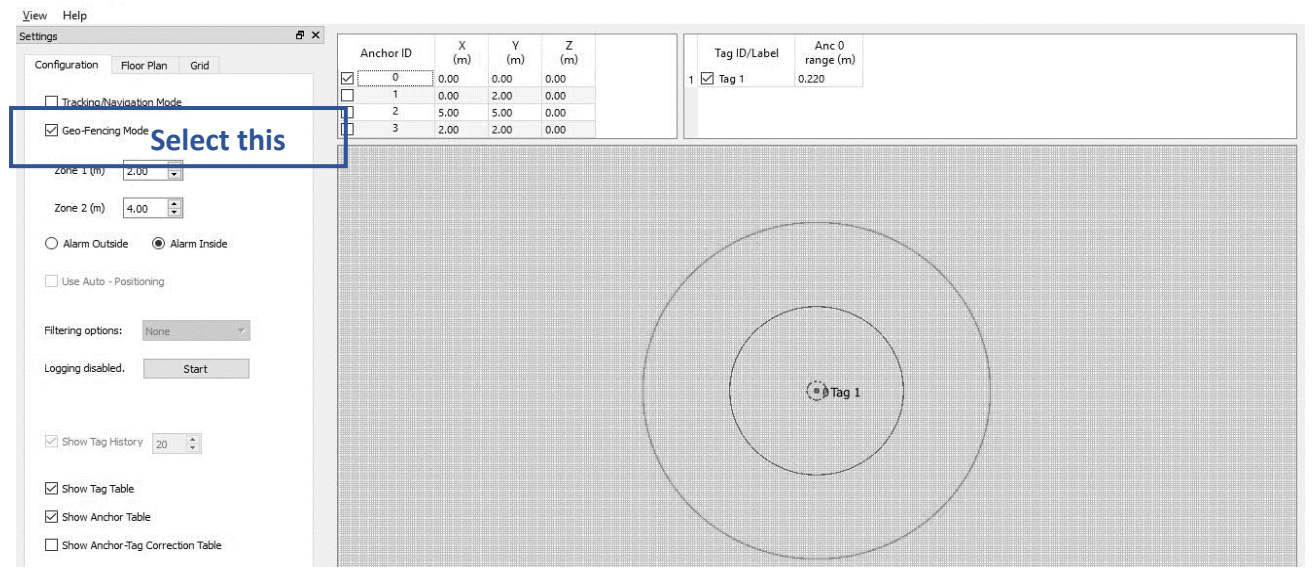

**Figure 4.4.2 Schematic diagram of the 1 anchor + 3 Tag software platform for over-range alarm**

# <span id="page-16-0"></span>**UWB Series Networking Kit Smart Link (optional).**

### <span id="page-16-1"></span>**Positioning system data onboarding solution**

The UWB Smart Link networking kit development board is designed to transmit *the TOF Report Message data output from the serial port of the UWB Mini 3/ Mini3s/ 3s Plus module* to the remote server, so that developers can remotely manage and monitor the UWB positioning data。 The development board is equipped with MXCHIP's powerful WIFI module, which can realize data access to the network through simple settings.

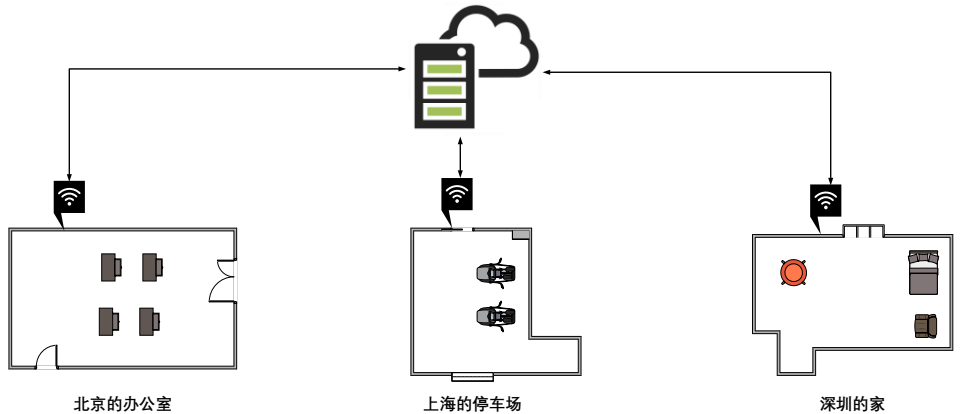

**Figure 5.1 Schematic diagram of positioning data entering the network**

### <span id="page-16-2"></span>**Introduction to the UWB Smart Link Hardware Module of the Networking Kit**

- 1) The 2\*4 Header interface in the upper left corner is compatible with *UWB Mini 3/ Mini3s/ 3s Plus,* plug and play, please flash the latest development version of the firmware before use, and enable the serial output of the UWB module.
- 2) THE WIFI MODULE ADOPTS THE MXCHIP EMW3162. Built-in high-performance, low-power Cortex-M3 microcontroller, 128KB RAM + 1MB Flash. The module runs the MiCO IoT operating system and supports secondary development, allowing users to use MiCO's TCP/IP protocol stack and multiple security encryption algorithms to implement various embedded Wi-Fi applications.
- 3) The TTL to USB chip adopts CH340, which is a USB bus adapter chip developed by Jiangsu Qinheng Company (WCH), which realizes USB to serial port or USB to print port;

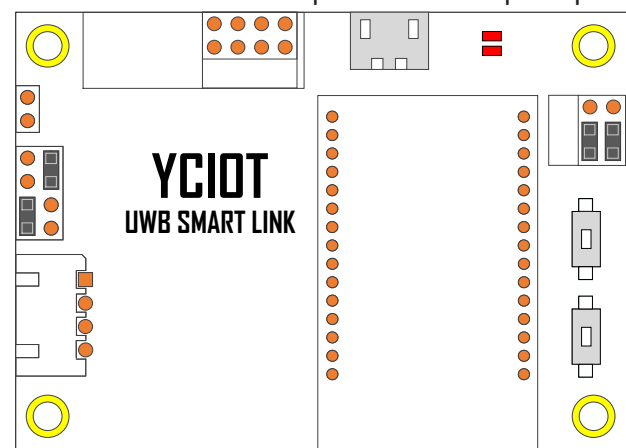

For more information, see UWB Smart Link Instruction Manual V1.3. Data link: https://pan.baidu.com/s/1eSvGMRK Password: GDP2

# <span id="page-17-0"></span>**Secondary development of UWB Mini3sPlus module**

#### <span id="page-17-1"></span>**Development environment and tools**

Before the secondary development, a series of software drivers need to be installed to ensure the basic conditions of development. The required installation software is already in the provided Baidu Cloud network disk.

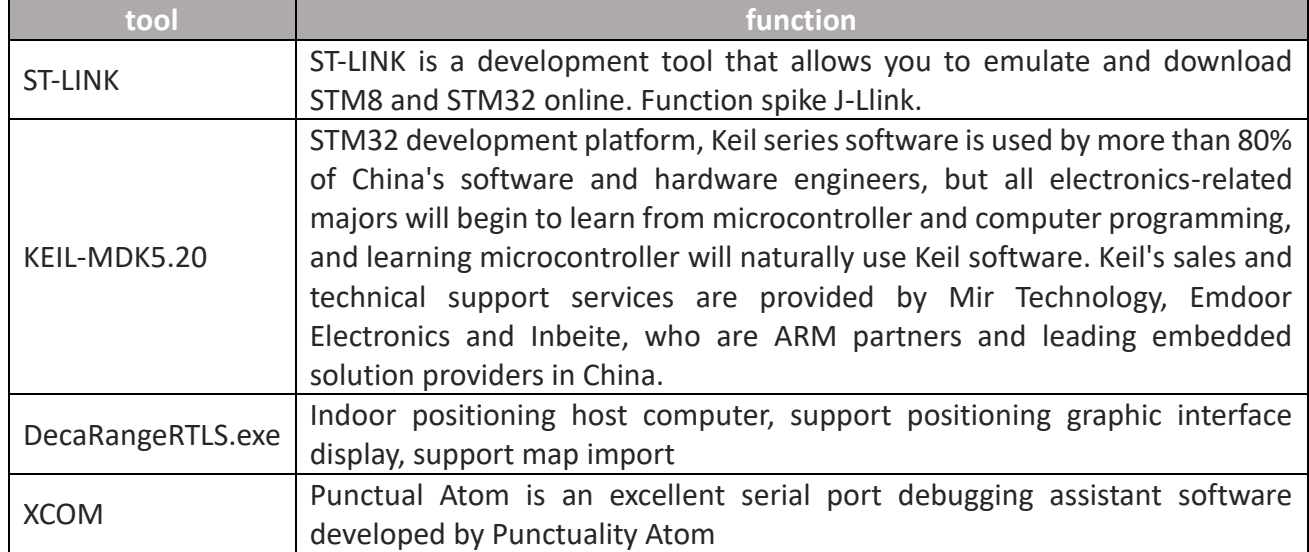

#### **Table 6.1.1 UWB Mini Suite Development Software**

#### <span id="page-17-2"></span>**Mini3sPlus firmware update**

### **Install the ST-LINK program burning downloader driver**

Open en.stsw-link009*zip*, click OK or Next to complete the installation of the ST-LINK driver. Plug in the STLINK downloader and find its driver in the Device Manager.

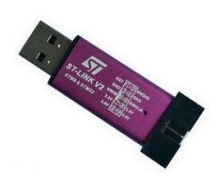

Figure 6.2.1 PHYSICAL IMAGE OF THE STLINK DOWNLOADER

### **STLINK is connected to the Mini3sPlus hardware**

If you need to upgrade or modify the firmware of UWB Mini3, you need to use STLINK to update the firmware, as shown in the following figure.

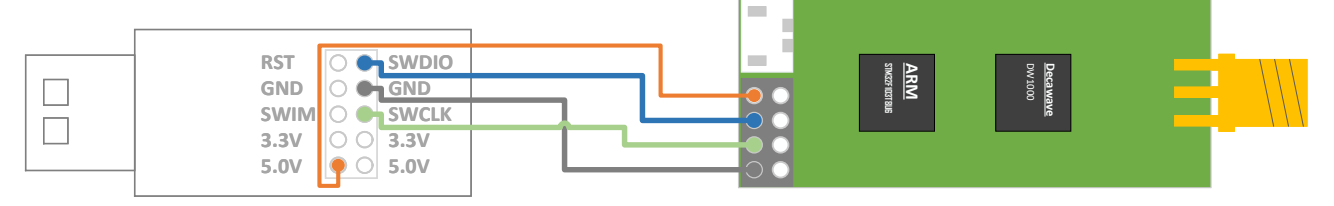

**Figure 6.2.2 How to connect STLINK V2 Downloader to Mini3sPlus hardware**

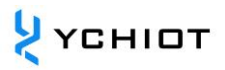

#### **Install the development environment Keil**

For the Keil installation tutorial, see the manual document aps003-UWB module firmware update installation tutorial. In Keil, you can use the built-in Download function to download programs for UWB modules.

### **6.2.4 STLINK DOWNLOAD SETTINGS**

The UWB module program can also be updated through the STLINK Utility software. For details about how to implement STLINK Utility, see aps003-UWB Module Firmware Update and Installation Tutorial

### <span id="page-18-0"></span>**The method of Mini3sPlus to output data from the serial port**

### **External serial port equipment/RS232/485, etc**

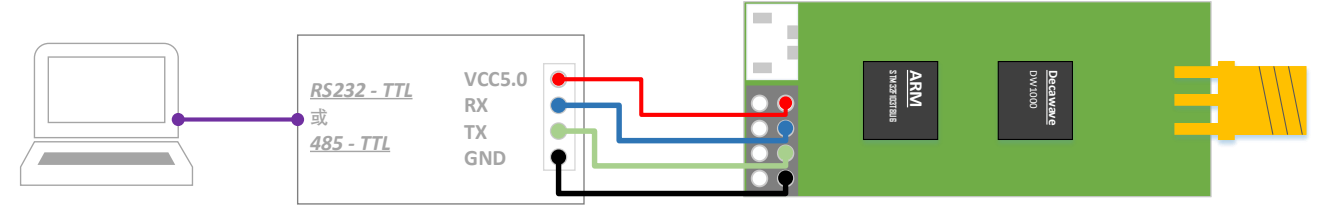

**Figure 63.1.1 UWB Mini3sPlus module is connected to TTL to RS232 module or TTL to 485 module**

UWB Mini3s is connected to an external BLE 4.0 serial Bluetooth module, which can realize the data viewing of Android phones and Apple mobile phones.

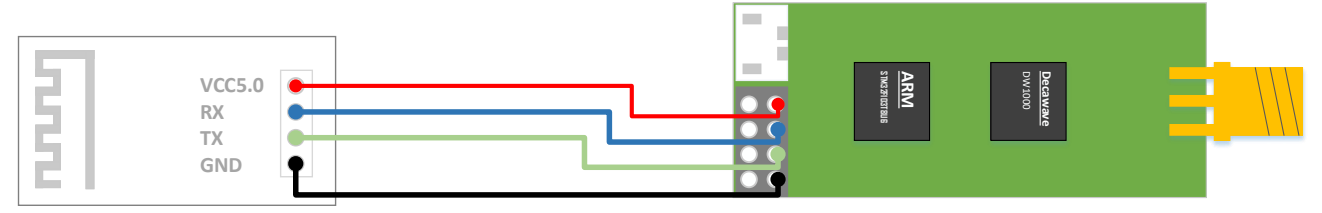

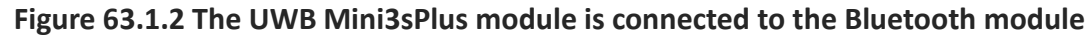

Raspberry Pi or Arduino is a development board with a TTL level of 5V, and when connected to a UWB module, **a current limiting resistor of 27R~51R needs to be connected in series.** 

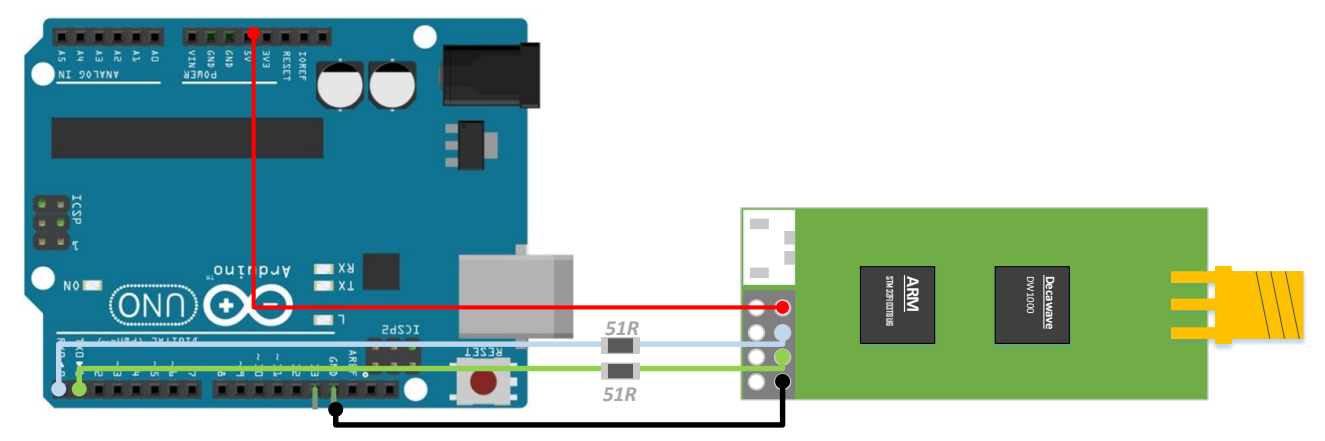

**Figure 63.1.3 The UWB Mini3sPlus module is connected to a microcontroller (Arduino).**

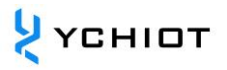

### **Open the Serial Port Debugging Assistant to view**

Baud rate 115200bps, 8 bits of data, 1 bit of stop, no check bits. Connect as shown in Figure 6.3.1 and open the XCOM serial debugging assistant on the computer to observe the TOF Report Message data stream.

| 01 00000451 00000000 00000000 00000000 0188 89 00022640 a0:0    |  |
|-----------------------------------------------------------------|--|
| 01 00000451 00000000 00000000 00000000 0188 89 40224022 a0:0    |  |
| mc 01 0000046e 00000000 00000000 00000000 0189 8a 00022758 a0:0 |  |
| mr 01 0000046e 00000000 00000000 00000000 0189 8a 40224022 a0:0 |  |
| mc 01 00000431 00000000 00000000 00000000 018a 8b 00022870 a0:0 |  |
| mr 01 00000431 00000000 00000000 00000000 018a 8b 40224022 a0:0 |  |
| mc 01 00000448 00000000 00000000 00000000 018b 8c 00022988 a0:0 |  |
| mr 01 00000448 00000000 00000000 00000000 018b 8c 40224022 a0:0 |  |
| mc 01 0000046e 00000000 00000000 00000000 018c 8d 00022aa0 a0:0 |  |
| mr 01 0000046e 00000000 00000000 00000000 018c 8d 40224022 a0:0 |  |
| mc 01 0000047c 00000000 00000000 00000000 018d 8e 00022bb8 a0:0 |  |
| mr 01 0000047c 00000000 00000000 00000000 018d 8e 40224022 a0:0 |  |
| mc 01 00000451 00000000 00000000 00000000 018e 8f 00022cd0 a0:0 |  |
| mr 01 00000451 00000000 00000000 00000000 018e 8f 40224022 a0:0 |  |
| mc 01 0000045f 00000000 00000000 00000000 018f 90 00022de8 a0:0 |  |
| mr 01 0000045f 00000000 00000000 00000000 018f 90 40224022 a0:0 |  |
| mc 01 00000443 00000000 00000000 00000000 0190 91 00022f00 a0:0 |  |
| mr 01 00000443 00000000 00000000 00000000 0190 91 40224022 a0:0 |  |
| mc 01 0000042c 00000000 00000000 00000000 0191 92 00023018 a0:0 |  |
| mr 01 0000042c 00000000 00000000 00000000 0191 92 40224022 a0:0 |  |
|                                                                 |  |

**Figure 6.3.2 TOF Report Message Data Flow**

### <span id="page-19-0"></span>**How Mini3sPlus outputs data from a USB virtual serial port**

#### **Install the ST virtual serial port driver**

The virtual serial port driver is a driver released by ST. Please refer to our official account for the installation method.

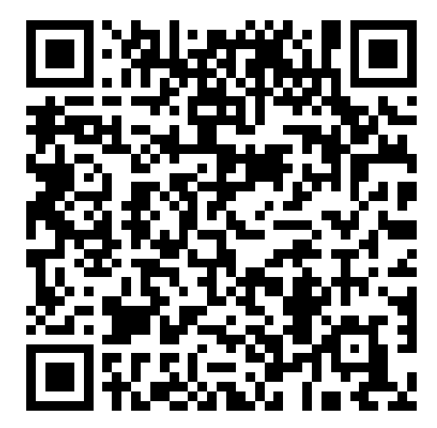

### **Open the Serial Port Debugging Assistant to view**

USB virtual serial port adaptive baud rate, data bits, stop bits, and check bits. Therefore, the above parameters do not need to be modified and selected, click "Open Serial Port" to observe the TOF Report Message data stream.

|                |  |  | 01 00000451 00000000 00000000 00000000 0188 89 00022640 a0:0 |  |                                                                 |  |
|----------------|--|--|--------------------------------------------------------------|--|-----------------------------------------------------------------|--|
|                |  |  |                                                              |  | 01 00000451 00000000 00000000 00000000 0188 89 40224022 a0:0    |  |
| mc             |  |  |                                                              |  | 01 0000046e 00000000 00000000 00000000 0189 8a 00022758 a0:0    |  |
|                |  |  |                                                              |  | 01 0000046e 00000000 00000000 00000000 0189 8a 40224022 a0:0    |  |
|                |  |  |                                                              |  | 01 00000431 00000000 00000000 00000000 018a 8b 00022870 a0:0    |  |
|                |  |  |                                                              |  | 01 00000431 00000000 00000000 00000000 018a 8b 40224022 a0:0    |  |
| mc             |  |  |                                                              |  | 01 00000448 00000000 00000000 00000000 018b 8c 00022988 a0:0    |  |
| m <sub>r</sub> |  |  |                                                              |  | 01 00000448 00000000 00000000 00000000 018b 8c 40224022 a0:0    |  |
|                |  |  |                                                              |  | mc 01 0000046e 00000000 00000000 00000000 018c 8d 00022aa0 a0:0 |  |
|                |  |  |                                                              |  | mr 01 0000046e 00000000 00000000 00000000 018c 8d 40224022 a0:0 |  |
| mc             |  |  |                                                              |  | 01 0000047c 00000000 00000000 00000000 018d 8e 00022bb8 a0:0    |  |
|                |  |  |                                                              |  | 01 0000047c 00000000 00000000 00000000 018d 8e 40224022 a0:0    |  |
|                |  |  |                                                              |  | 01 00000451 00000000 00000000 00000000 018e 8f 00022cd0 a0:0    |  |
|                |  |  |                                                              |  | 01 00000451 00000000 00000000 00000000 018e 8f 40224022 a0:0    |  |
|                |  |  |                                                              |  | 01 0000045f 00000000 00000000 00000000 018f 90 00022de8 a0:0    |  |
| m <sub>r</sub> |  |  |                                                              |  | 01 0000045f 00000000 00000000 00000000 018f 90 40224022 a0:0    |  |
|                |  |  |                                                              |  | mc 01 00000443 00000000 00000000 00000000 0190 91 00022f00 a0:0 |  |
| m <sub>r</sub> |  |  |                                                              |  | 01 00000443 00000000 00000000 00000000 0190 91 40224022 a0:0    |  |
| mc             |  |  |                                                              |  | 01 0000042c 00000000 00000000 00000000 0191 92 00023018 a0:0    |  |
|                |  |  |                                                              |  | 01 0000042c 00000000 00000000 00000000 0191 92 40224022 a0:0    |  |
|                |  |  |                                                              |  |                                                                 |  |

**Figure 6.4.2 TOF Report Message Data Flow**

# <span id="page-21-0"></span>**PC upper computer communication data format and secondary development**

### <span id="page-21-1"></span>**Introduction to RTLS host computer**

This section introduces the use of PC host computers. This host computer software is developed using QT 5.7.0 MinGM and written in C++. Qt is a cross-platform C++ graphical user interface application development framework developed by Wonder Technology in 1991. It can be used to develop both GUI and non-GUI programs, such as console tools and servers. Qt is an object-oriented framework that uses special code generation extensions (called meta-object compilers) as well as some macros that are easily extensible and allow component programming. In April 2014, Qt Creator 3.1.0, a crossplatform integrated development environment, was officially released, which realized full support for iOS, added plug-ins such as WinRT and Beautifier, abandoned GDB debugging support without Python interface, integrated Clang-based C/C++ code modules, and made adjustments to Android support, so as to achieve full support for iOS, Android, and WP.

The main functions realized by this host computer are:

- 1) Establish a connection with the virtual COM port of the UWB module;
- 2) Read the TOF report message from the UWB module;
- 3) a list of anchors, in which the actual location of the anchors can be set;
- 4) Tag list, which can show the distance of the tag from the anchor and the location of the tag (XYZ coordinates);
- 5) Map display, support custom import of a PNG format map, can achieve zoom and coordinate finetuning;
- <span id="page-21-2"></span>6) other parameter settings;

# **7.2 RTLS host computer interface**

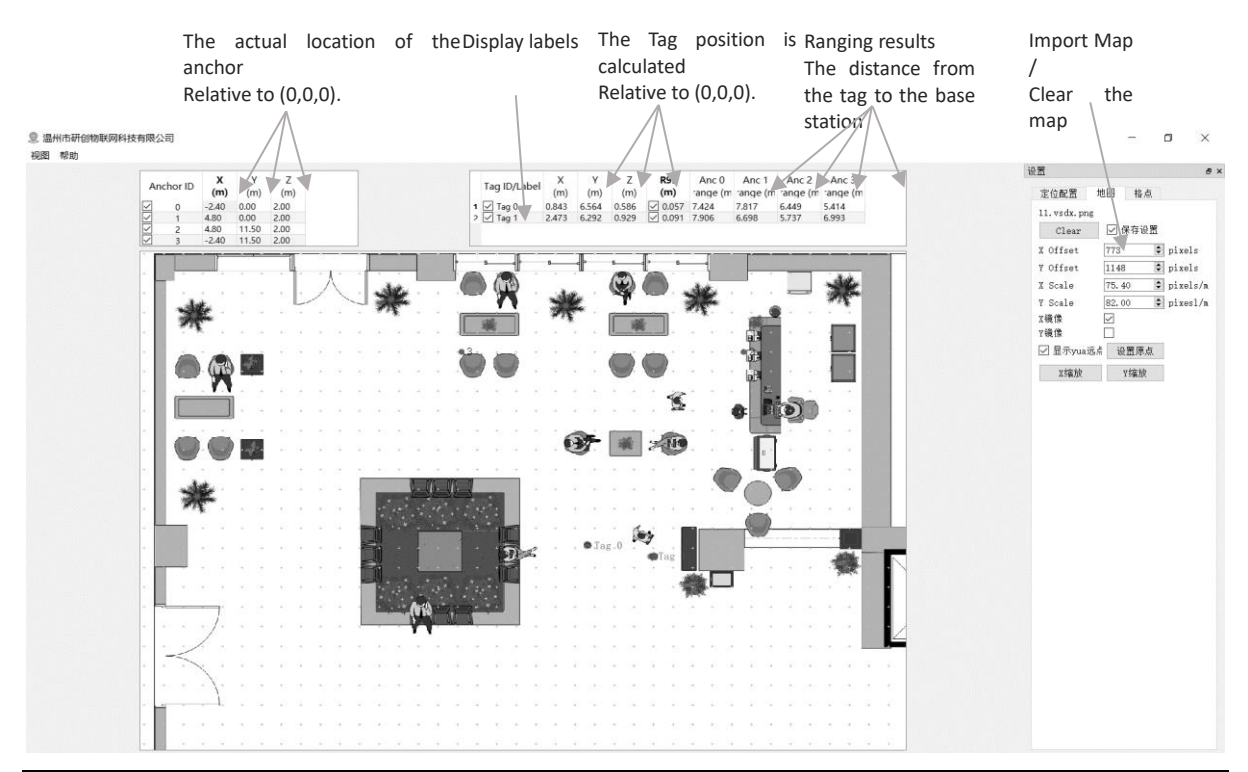

#### © YCHIOT 2016-2023 ALL RIGHTS RESERVED www.ychiot.com

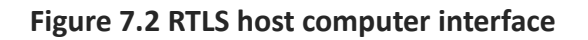

#### **7.2.1 Graphics**

#### **7.2.1.1 Tag and Anchor Tables**

The tag table contains the tag ID, ranging information, and positioning coordinates.

 Double-click the Tag tag to modify the R95 statistical variable  $\overline{\mathsf{x}}$ V Z **R95** Anc<sub>0</sub> Anc<sub>1</sub> Anc<sub>2</sub> Anc<sub>3</sub> Tag ID/Label  $(m)$  $(m)$  $(m)$  $(m)$ range (m) range (m) range (m) range (m) 3.846  $1$  Tag 6 2.628 2.272 4.736 3.484 4.169

Whether or not to display the Tag Lable Tag solved location Solved The ranging value from the module (tag-anchor distance).

үсніот

#### **图 7.2.1.1.1 Tag Table**

- R95 Statistical Variable References: [https://baike.baidu.com/item/%E7%BD%AE%E4%BF%A1%E5%8C%BA%E9%97%B4/7442583](https://baike.baidu.com/item/%E7%BD%AE%E4%BF%A1%E5%8C%BA%E9%97%B4/7442583?fr=aladdin) [?fr=aladdin](https://baike.baidu.com/item/%E7%BD%AE%E4%BF%A1%E5%8C%BA%E9%97%B4/7442583?fr=aladdin)
- The position of the tag solution is calculated according to the distance between the tag and the anchor, and the specific solution method is described in Section 7.5

|   | Anchor ID | (m)  | (m)  | (m)  |  |
|---|-----------|------|------|------|--|
| ⊽ | 0         | 0.00 | 0.00 | 3.00 |  |
| V |           | 6.00 | 0.00 | 3.00 |  |
| J | 2         | 0.00 | 4.00 | 3.00 |  |
| Г | з         | 5.00 | 5.00 | 3.00 |  |

**图 7.2.1.1.2 Anchor Table**

Anchor Tables contain the ID of the anchor anchor and the location information of the anchor.

#### **状态栏 Status Bar**

The status bar in the lower left corner reads as follows:

- "DecaRangeRTLS Anchor/Tag ID Mode" Open the software and the COM port is successfully connected
- "Connected to Anchor/Tag/Listener ID" The tag/anchor is connected and receiving TOF data
- "No location solution" The software cannot solve the coordinates based on the ranging data
- "Open error" The software failed to open the virtual serial port

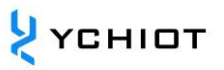

#### **7.2.3 View Settings**

The view settings consist of three tables: configuration, floorplan, and grid.

• Configuration Table

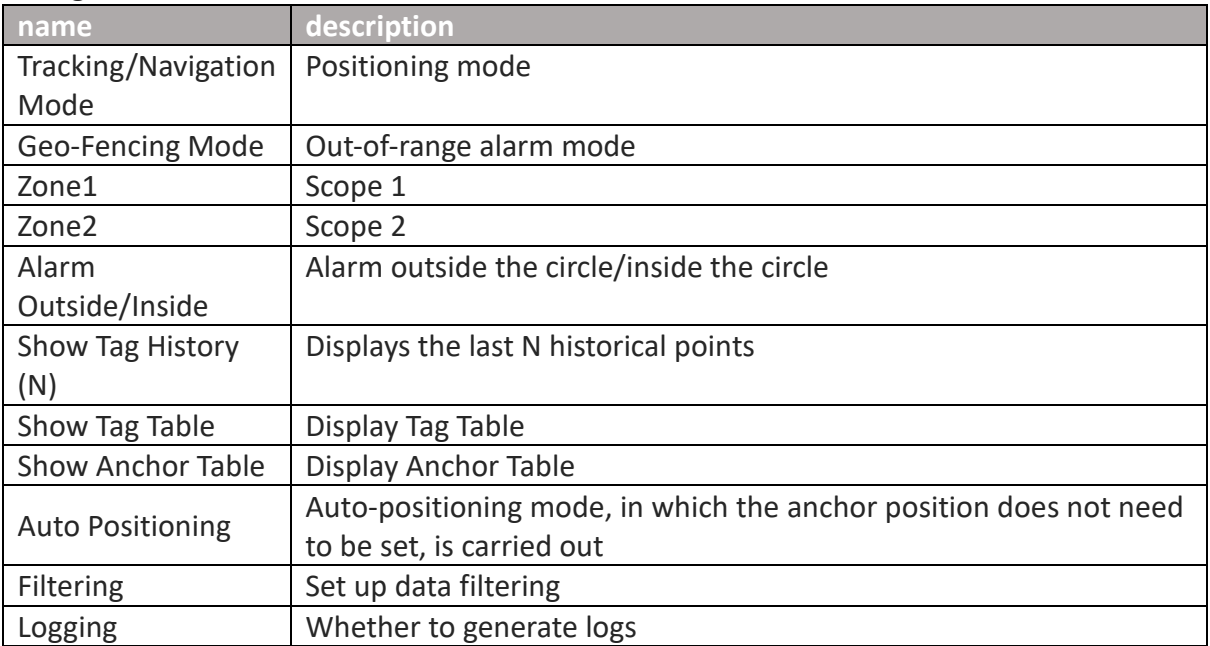

#### • Grid Table

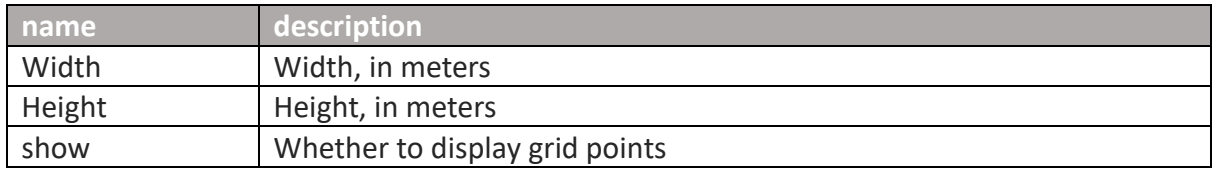

#### • Floor Plan tab

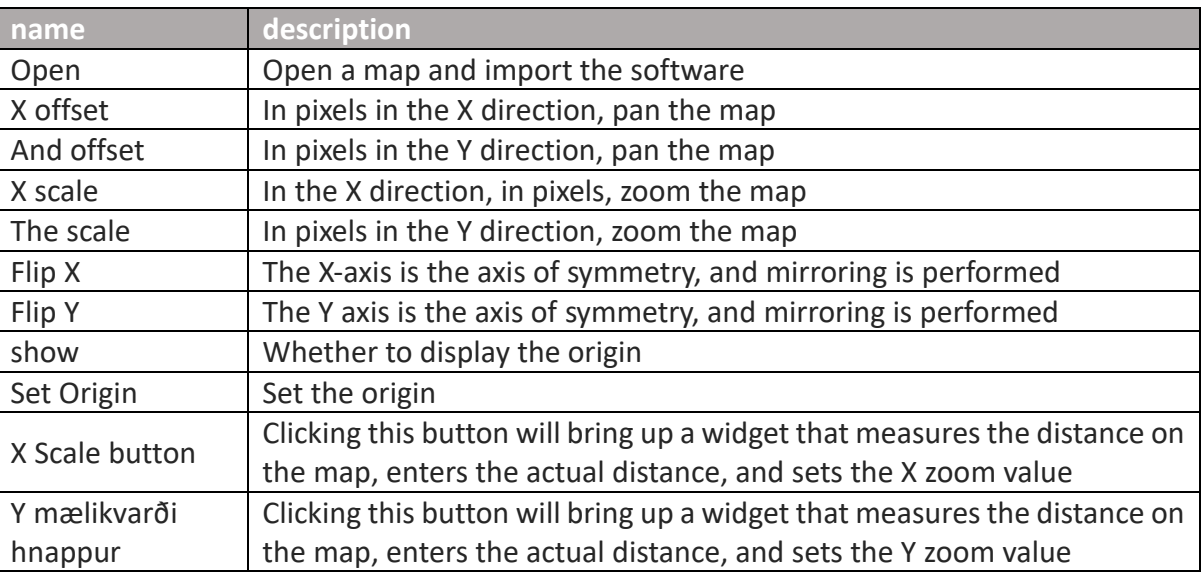

### <span id="page-23-0"></span>**7.3 TOF Report Message**

Open any serial port debugging assistant, no need to set parameters such as baud rate, you

can observe that the anchor A0 transmits data to the USB of the PC through the USB virtual serial port in the following format:

1. mr 0f 000005a4 000004c8 00000436 000003f9 0958 c0 40424042 a0:0

2. ma 07 00000000 0000085C 00000659 000006B7 095B 26 00024BED a0:0

3. mc 0f 00000663 000005a3 00000512 000004cb 095f c1 00024c24 a0:0

 **MID MASK RANGE0 RANGE1 RANGE2 RANGE3 NRANGES RSEQ DEBUG aT:A**

**Table 7.3.1 TOF data format table**

| content        | function                                                                                |
|----------------|-----------------------------------------------------------------------------------------|
| <b>MID</b>     | There are three types of message IDs: mr, mc, and ma                                    |
|                | MR stands for Tag-Anchor Distance (Native Data)                                         |
|                | mc stands for tag-anchor distance (optimized and corrected data for                     |
|                | positioning tags)                                                                       |
|                | MA stands for Anchor-Anchor Distance (corrected and optimized for                       |
|                | anchor automatic positioning)                                                           |
| <b>MASK</b>    | Indicates which messages are valid for RANGE0, RANGE1, RANGE2,<br>RANGE3;               |
|                |                                                                                         |
| <b>RANGEO</b>  | If MID = $mc$ or $mr$ , it represents the distance from Tag x to anchor 0 in            |
|                | mm                                                                                      |
| RANGE1         | If MID = mc or mr, it represents the distance from Tag $x$ to anchor 1 in               |
|                | millimeters                                                                             |
|                | If MID = ma, it represents the distance from anchor $0$ to anchor $1$ in<br>millimeters |
| RANGE2         | If MID = $mc$ or $mr$ , it represents the distance from Tag x to anchor 2 in<br>mm      |
|                | If MID = $ma$ , it represents the distance from anchor 0 to anchor 2 in                 |
|                | millimeters                                                                             |
| RANGE3         | If MID = $mc$ or $mr$ , it indicates the distance from Tag x to anchor 3 in             |
|                | mm                                                                                      |
|                | If MID = $ma$ , it represents the distance from anchor 1 to anchor 2 in                 |
|                | mm                                                                                      |
| <b>NRANGES</b> | Unit Raw Range count value (will add up)                                                |
| <b>RSEQ</b>    | range sequence number 计数值 (会不断累加)                                                       |
| <b>DEBUG</b>   | If MID=ma, it represents the TX/RX antenna delay                                        |
| aT:A           | T is the Tag ID and A is the anchor ID                                                  |
|                | The ID mentioned here is just a short ID, and the full ID is a 64 bit ID                |

### <span id="page-24-0"></span>**7.4 Log Files**

When using the host computer, click "Start", and in the Log folder, a *log file in yyyymmdd\_hhmmssRTLS\_log .txt text format will be generated, which means as follows:*

**Table 7.4 Definitions of log files**

| Log content                            | meaning                                     |
|----------------------------------------|---------------------------------------------|
| Q:151734568:DecaRangeRTLS:LogFile:Ver. | 15:17, 34s, 568ms, version V2.10; currently |
| 2.10 TREK:Conf:Anchor0:1:Chan2         | connected to A0, 6.8M, Channel 2            |

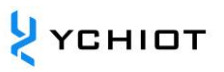

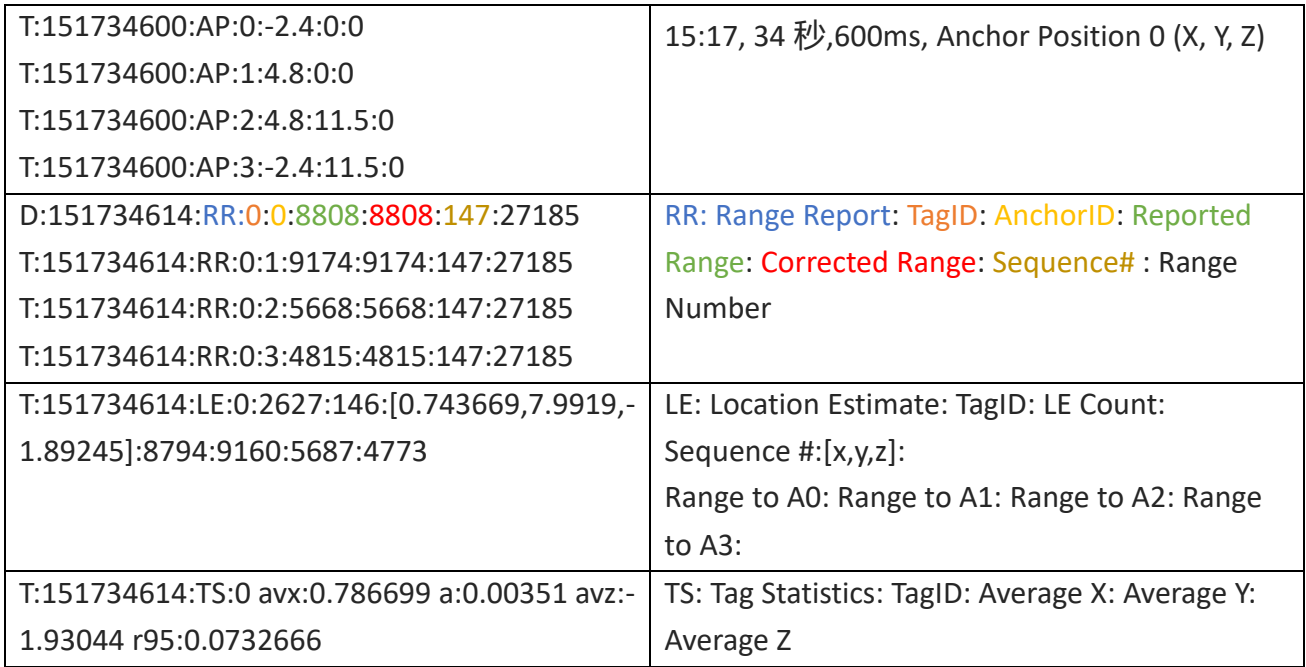

### <span id="page-25-0"></span>**Principles and calculation methods of trilateration**

### **7.5.1 Theoretical basis of trilateration**

The principle of trilateration is shown in the figure on the right, with three nodes A, B, and C as the center of the circle, and the coordinates are, the three circumferences intersect at one point D, the intersection point D is the moving node, A, B, and C are the reference nodes, and the distances between A, B, and C and the intersection point D are  $n_{\text{e}}$  respectively Suppose the coordinates of the intersection point D are  $(\begin{pmatrix} X_a, Y_a \end{pmatrix}, \begin{pmatrix} X_b, Y_b \end{pmatrix}, \begin{pmatrix} X_c, X_d \end{pmatrix})$  $Y_c$ ) d<sub>a</sub>d<sub>b</sub>d<sub>c</sub>X, Y).

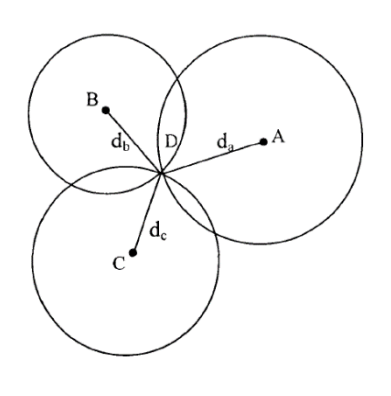

$$
\begin{cases}\n\sqrt{(X - X_a)^2 + (Y - Y_a)^2} = d_a \\
\sqrt{(X - X_b)^2 + (Y - Y_b)^2} = d_b \\
\sqrt{(X - X_c)^2 + (Y - Y_c)^2} = d_c\n\end{cases}
$$
\n(7.5.1)

From Eq. 7.5.1, the coordinates of the intersection D can be obtained:

$$
\begin{pmatrix} X \\ Y \end{pmatrix} = \begin{pmatrix} 2(X_a - X_c) & 2(Y_a - Y_c) \\ 2(X_b - X_c) & 2(Y_b - Y_c) \end{pmatrix}^{-1} \begin{pmatrix} X_a^2 - X_c^2 + Y_a^2 - Y_c^2 + d_c^2 - d_a^2 \\ X_a^2 - X_c^2 + Y_b^2 - Y_c^2 + d_c^2 - d_b^2 \end{pmatrix} \tag{7.5.2}
$$

The defect of trilateration is that because the hardware and power consumption of each node are not the same, the measured distance cannot be an ideal value, so that the above three circles may not just intersect at one point, but in practice, they must intersect in a small area, so there is a certain error in the (X, Y) coordinate value calculated by this method. In this way, a certain algorithm is needed to estimate a relatively ideal position as the optimal solution for the coordinates of the current moving node.

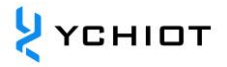

#### **7.5.2 Trilateration Function**

In the trilateration.cpp file, the function GetLocation() implements the following functions: the coordinates (unit: m) of the incoming anchor and the distance (unit: mm) from each anchor to the tag, and calculates the best solution (unit: m) of the tag.

As mentioned in the previous section, because the measured distance cannot be ideal, the above three circles may not exactly meet one point, so when the anchor A0/A1/A2 is working, from a mathematical point of view, there will be two solutions, and when A0/A1/A2/A3 is working, there must be an optimal solution. A3 is the auxiliary anchor, and after A0/A1/A2 completes a Trilateration algorithm, two solutions are obtained, and the solution closest to the A3 sphere is taken as the optimal solution.

Note: trilateration.cpp file, is the source code of the PC side, 4 anchors and more than 4 tags, free of charge.

#### **Is the Z-axis less accurate than the X-axis Y-axis?**

As shown in the figure, A0/A1/A2 is 3 anchors, T0 is the Tag, LA0T0 LA1T0 LA2T0 is the distance from each anchor to the Tag. In the case of completely accurate ranging, the calculated Tag coordinate should be at T0, however, since the actual measured value LA0T0 LA1T0 LA2T0 may be on the large side, the solved position is at T0'. Because A0/A1/A2 are all in the xoy plane, most of the ranging errors will be accumulated on the z-axis, resulting in jitter of the z-axis data.

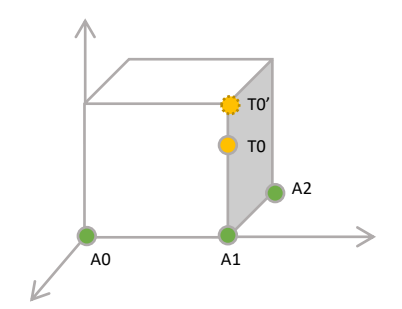

**Figure 7.5.3 Schematic diagram of Z-axis data error**

# **UWB product development**

#### <span id="page-27-1"></span><span id="page-27-0"></span>**Mini3sPlus Data Calibration Method**

 Some customers have reported that the measured value of the UWB module is always larger than the actual distance, and some users have reported that the measured value of the UWB module is smaller than the actual distance, what is going on? This is because the site we use is different, and it is disturbed by factors such as latitude and longitude, air quality, environmental obstacles, altitude, etc., so in the process of productization, the module must be calibrated.

 In general, calibration only needs to be performed once in the field, and the correction coefficient is obtained through the ranging of 1 Anchor and 1 Tag, and it is not necessary to calibrate each Anchor and Tag.

 Using Microsoft 2016 Excel software, data fitting is performed and fitting formulas are generated. There are many fitting formulas, the simplest being linear equations.

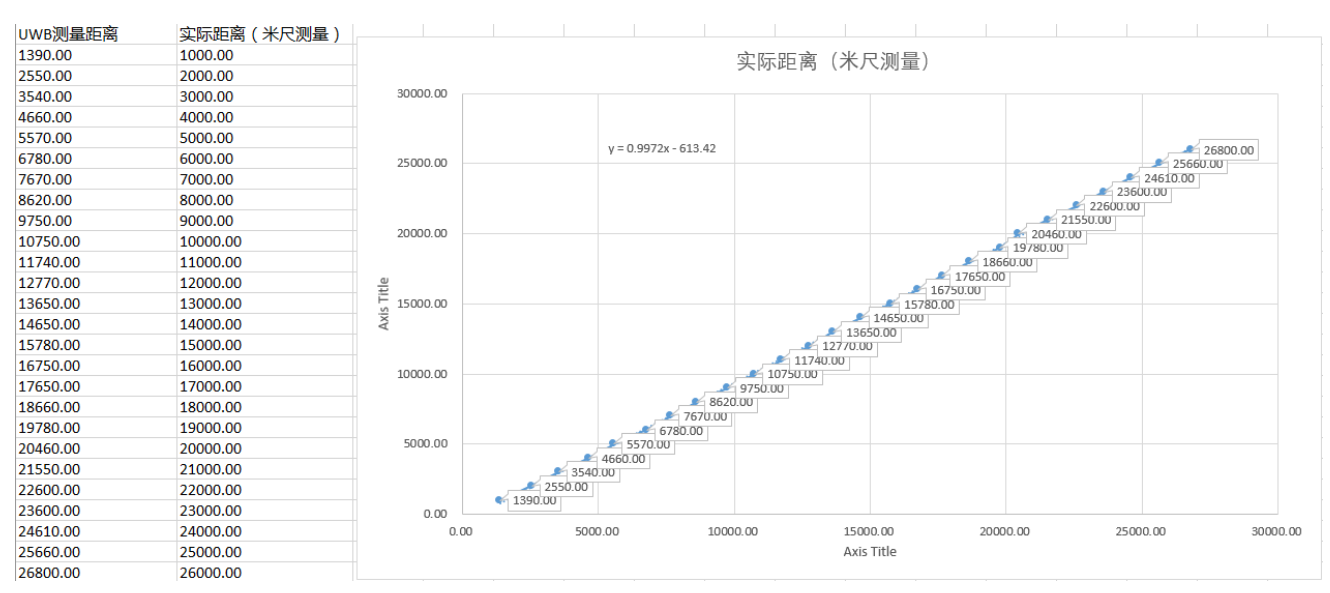

**Figure 8.1 Mini3sPlus calibration EXCEL table**

There are instancegetidist\_mm (0), instancegetidist\_mm (1), instancegetidist\_mm (2), instancegetidist mm (3) of the four variables, and each distance needs to be substituted into the calibration formula just calculated. In the main.c function, the original program is:

```
1. n = sprintf((char*)&usbVCOMout[0], "mc %02x %08x %08x %08x %08x %04x %02x %08x %c%d:%d\r\n",
```
- 2. valid, instancegetidist\_mm $(0)$ , instancegetidist\_mm $(1)$ ,
- 3. instancegetidist\_mm(2), instancegetidist\_mm(3),
- 4. l, r, rangeTime,
- 5. (instance mode == TAG)?' t':'a', taddr, aaddr);

Let's change it to:

```
1. n = sprintf((char*)&usbVCOMout[0], "mc %02x %08x %08x %08x %08x %04x %02x %08x %c%d:%d\r\n",
2. valid, (int)((instancegetidist_mm(0)*0.9972)-613.42), (int) ((instancegetidist_mm(1)*0.9972)-613.42),
3. (int) ((instancegetidist_mm(2)*0.9972)-613.42), (int) ((instancegetidist_mm(3)*0.9972)-613.42),
4. l, r, rangeTime,
5. (instance mode == TAG)?' t':a', taddr, aaddr);
```
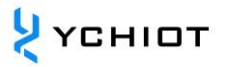

To recompile the software, you only need to download the program to the UWB module connected to the computer, and you don't need to download every module. With data correction, the UWB module measures the distance values with a very high degree of accuracy.

#### <span id="page-28-0"></span>**A way to further increase the ranging refresh rate**

If only one tag is used, you can use the following methods to increase the refresh rate of ranging:

- Change ANCTOANCTWR (Anchor-Anchor Ranging) to 0;
- Change MAX\_TAG\_LIST\_SIZE (maximum number of tags) to 1;
- CHANGE MAX\_*ANCHOR\_LIST\_SIZE* (MAXIMUM NUMBER OF ANCHORS) TO 1;

In the *main.c function, in the array of sfCongfig\_t sfConfig[*4] structs,

In Mode  $1/2/3/4$ , change the number of slots to 2;

#### <span id="page-28-1"></span>**Ways to further increase the location refresh rate**

If only 4 tags and 3 anchors are used, you can increase the refresh rate of ranging *in the instance.h file in the following ways:*

- Change ANCTOANCTWR (Anchor-Anchor Ranging) to 0;
- Change MAX\_TAG\_LIST\_SIZE (maximum number of tags) to 4;
- CHANGE MAX\_*ANCHOR\_LIST\_SIZE* (MAXIMUM NUMBER OF ANCHORS) TO 3;

In the *main.c function, modify the array of structs of the sfCongfig\_t sfConfig[4]* to: ,

```
1. sfConfig_t sfConfig[4] =
\frac{2}{3} {
          3. //mode 1 - S1: 2 off, 3 off
4. {
5. (28) - Suck<br>6. (4),
                      //thus 4 slots
7. (4*28), //superframe period<br>8. (4*28), //poll sleep delay
              (4*28), //poll sleep delay
9. (20000)
10. },
11. //mode 2 - S1: 2 on, 3 off
12. \t{13.}13. (10), // slot period ms
14. (4), // number of slots
15. (4*10), // superframe period (40 ms - gives 25 Hz)<br>16. (4*10), // poll sleep delay (tag sleep time, usual
     (4*10), // poll sleep delay (tag sleep time, usually = superframe period (2500)
17. (2500)
18. },
19. //mode 3 - S1: 2 off, 3 on
20. {
21. (28), // slot period ms
22. (4), // thus 4 slots - thus 112ms superframe means 8.9 Hz location rate
23. (4*28), // superframe period
23. (4*28), // superframe period<br>24. (4*28), // poll sleep delay<br>25. (20000)
     (20000)26. },
27. //mode 4 - S1: 2 on, 3 on
28. \t{29.}29. (10), // slot period ms
30. (4), // thus 4 slots - thus 40 ms superframe means 25 Hz location rate
31. (4*10), // superframe period (40 \text{ ms} - \text{gives } 25 \text{ Hz})<br>32. (4*10), // poll sleep (tag sleep time, usually = s
32. (4*10), 7/ poll sleep (tag sleep time, usually = superframe period)<br>33. (2500) 7/ this is the Poll to Final delay - 2ms
               (2500) // this is the Poll to Final delay - 2ms
```

```
\begin{array}{c} 34. \\ 35. \end{array};
35.
```
### <span id="page-28-2"></span>**The impact of occlusion on indoor positioning UWB**

The impact of occlusion on UWB positioning can be divided into the following scenarios:

- 1) Solid wall: This kind of occlusion of a solid wall will make the UWB signal attenuation 60-70% and the positioning accuracy error increase by about 30 cm.
- 2) Steel plate: Steel absorbs UWB pulse signals very badly, which will make UWB unable to locate.

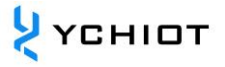

- 3) Glass: Glass occlusion has a great impact on the positioning accuracy of UWB.
- 4) Wood or cardboard: Generally, wood or cardboard with a thickness of about 10 cm does not have much impact on the positioning accuracy of UWB.
- 5) Telephone poles or trees: When the poles or written shields are blocked, it is necessary to see the distance between them from the anchor or the Tag, and whether the relative distance between the anchor and the Tag is very small, for example, the distance between the anchor and the positioning Tag is 50 meters, and the pole or tree is just in the middle of the two, 25 meters, this kind of shielding has no great impact, such as the distance from the anchor or the Tag is very close to less than 1 meter, the impact is great.

# **AT instruction set**

#### <span id="page-30-1"></span><span id="page-30-0"></span>**AT+SW Command (8 Tags and below)**

The AT+SW command supports a kit of 4 anchors for N tags (N≤8).

#### **9.1.1 How it's set up**

Connect the module to the computer through a USB cable, open the serial port debugging assistant XCOM software, send a command, and add a car entry to the end to wrap the line, such as:

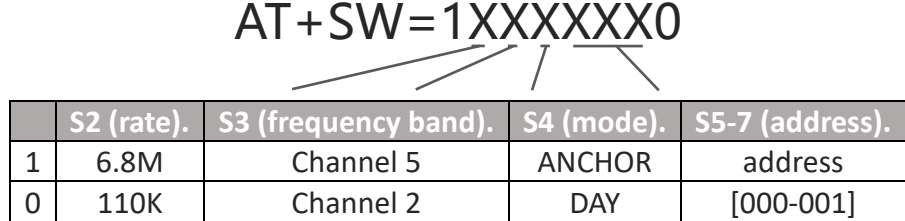

#### **9.1.2 illustrate**

Example 1: If the module is set as a anchor, with a transmission rate of 110k, channel 2, and the address is 3, then AT+SW=10010110 should be sent

Example 2: If the module is set to a Tag, 6 .8M transmission rate, channel 5, and address 7, then AT+SW=11101110 should be sent

Note: The address of the anchor can only be 0/1/2/3, and more than 4 anchors are not supported for the time being; the default rate is 110K, channel 2, and the transmission rate and frequency band of the anchor and tag should be consistent in one system.

# **The module is configured by default**

#### **Table 9.1.3 Default configuration commands for AT+SW modules**

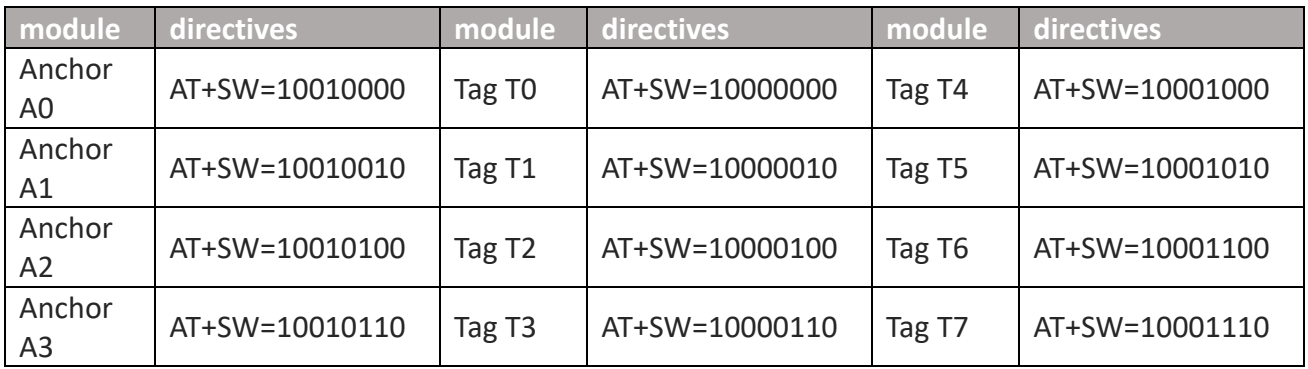

## <span id="page-31-0"></span>**AT+QSET Commands (9 tags and above)**

Customers with firmware version 1.8.4 or later and who purchase more than 8 tags can get a kit that supports 4 anchor N-tags (N≥9) with AT+QSET commands.

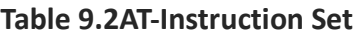

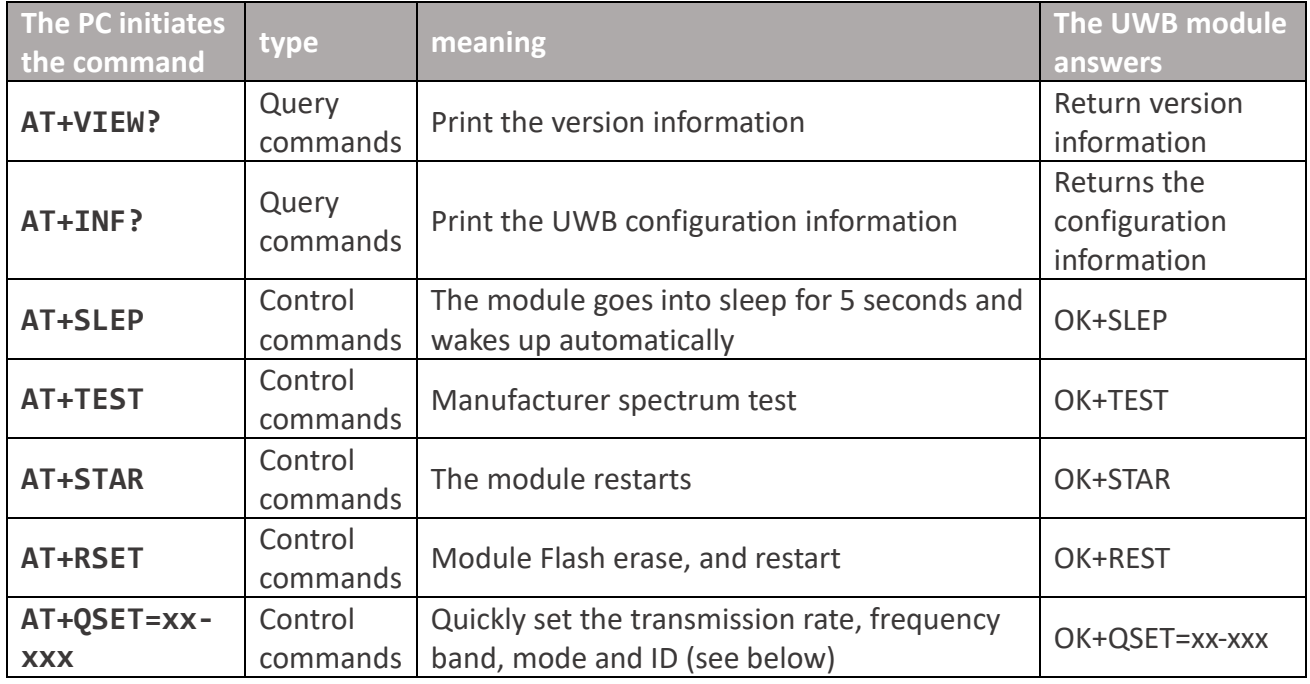

Note: All commands must end with a carriage return.

#### **9.2.1 How it's set up**

AT+QSET=F2-T11 Rate bit, which can be set to F or S F means 6 .8M and 5 means 110K Band bits, which can be set to 2 or 5 2 indicates band Z and 5 indicates band 5 Mode bit, which can be set to A or T ID bit, can be set to 00~31 If it is a anchor<del>, the ID cannot</del> be greater than 3

#### **9.2.2 illustrate**

Example 1: If the module is set as a anchor, with a transmission rate of 110k, channel 2, and the address is 13, then AT+QSET=S2-A13 should be sent

Example 2: Set the module to a Tag, 6 .8M transmission rate, channel 5, address is 31, then

#### AT+QSET=F5-T31 should be sent

Note: The address of the anchor can only be 0/1/2/3, and more than 4 anchors are not supported for the time being; the default rate is 110K, channel 2, and the transmission rate and frequency band of the anchor and tag should be consistent in one system.

### **The module is configured by default**

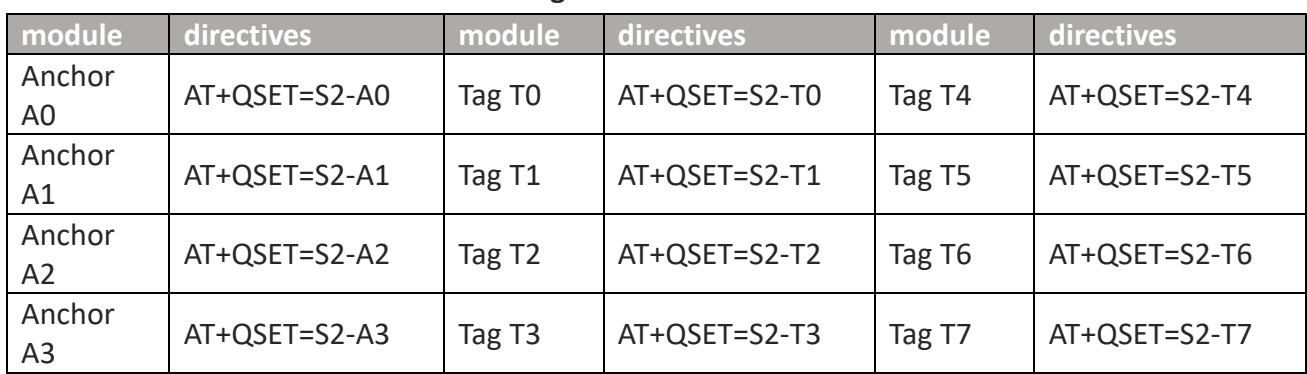

#### **Table 9.2.3 Default configuration commands for AT+SW modules**

# <span id="page-33-0"></span>**10 Document Management Information Sheet**

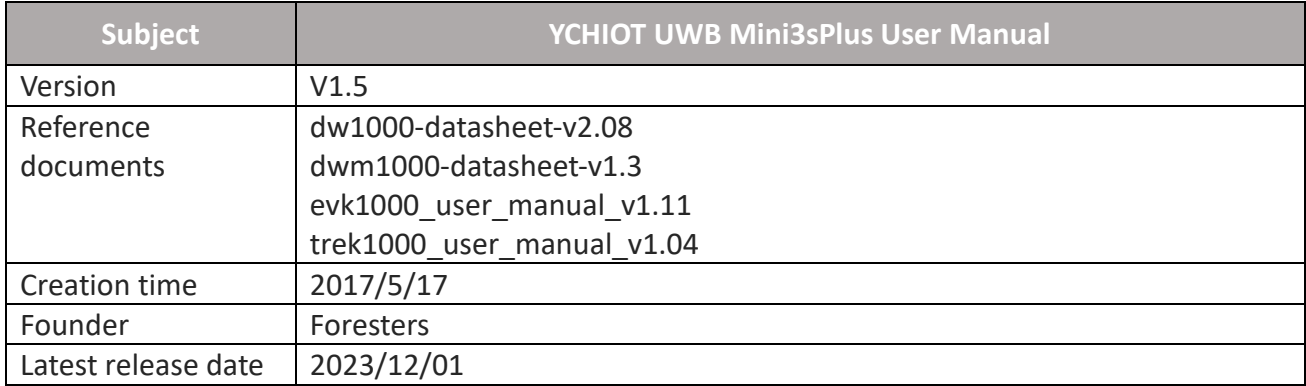

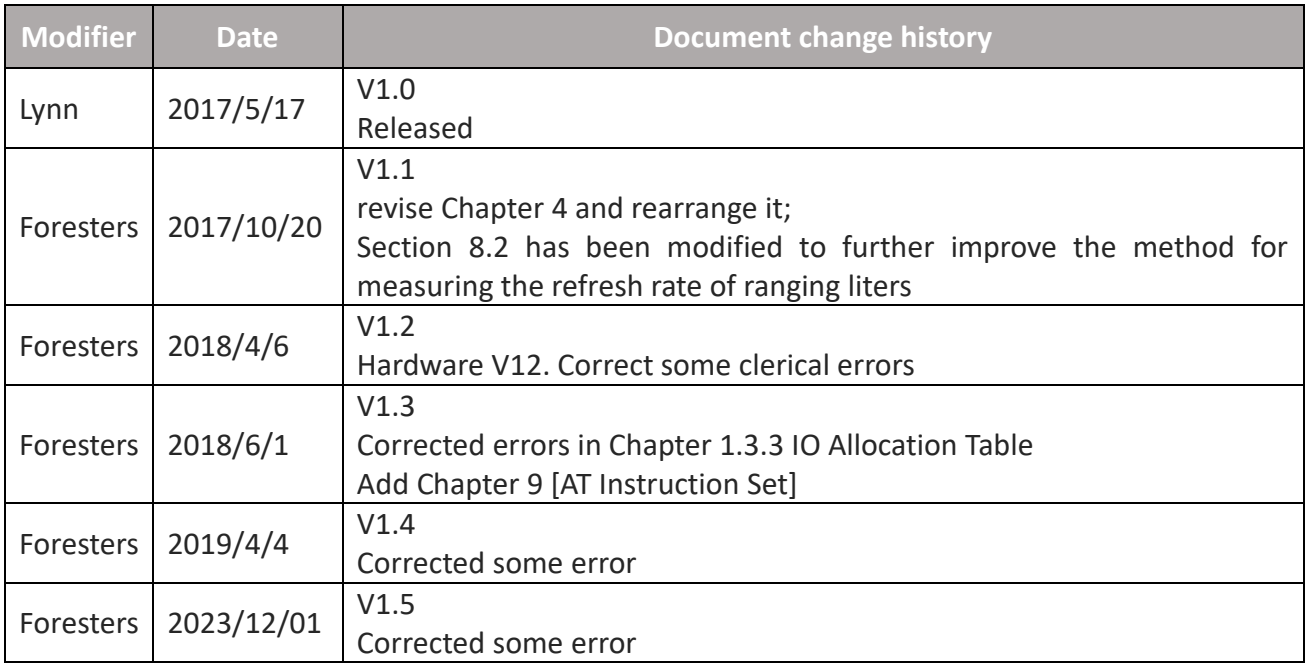